Users' Guide

Account Management<br>User Access Rights

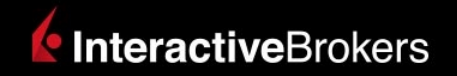

### **Account Management User Access Rights Guide**

### **February 2019**

© 2019 Interactive Brokers LLC. All Rights Reserved

Any symbols displayed within these pages are for illustrative purposes only, and are not intended to portray any recommendation.

# <span id="page-2-0"></span>**Contents**

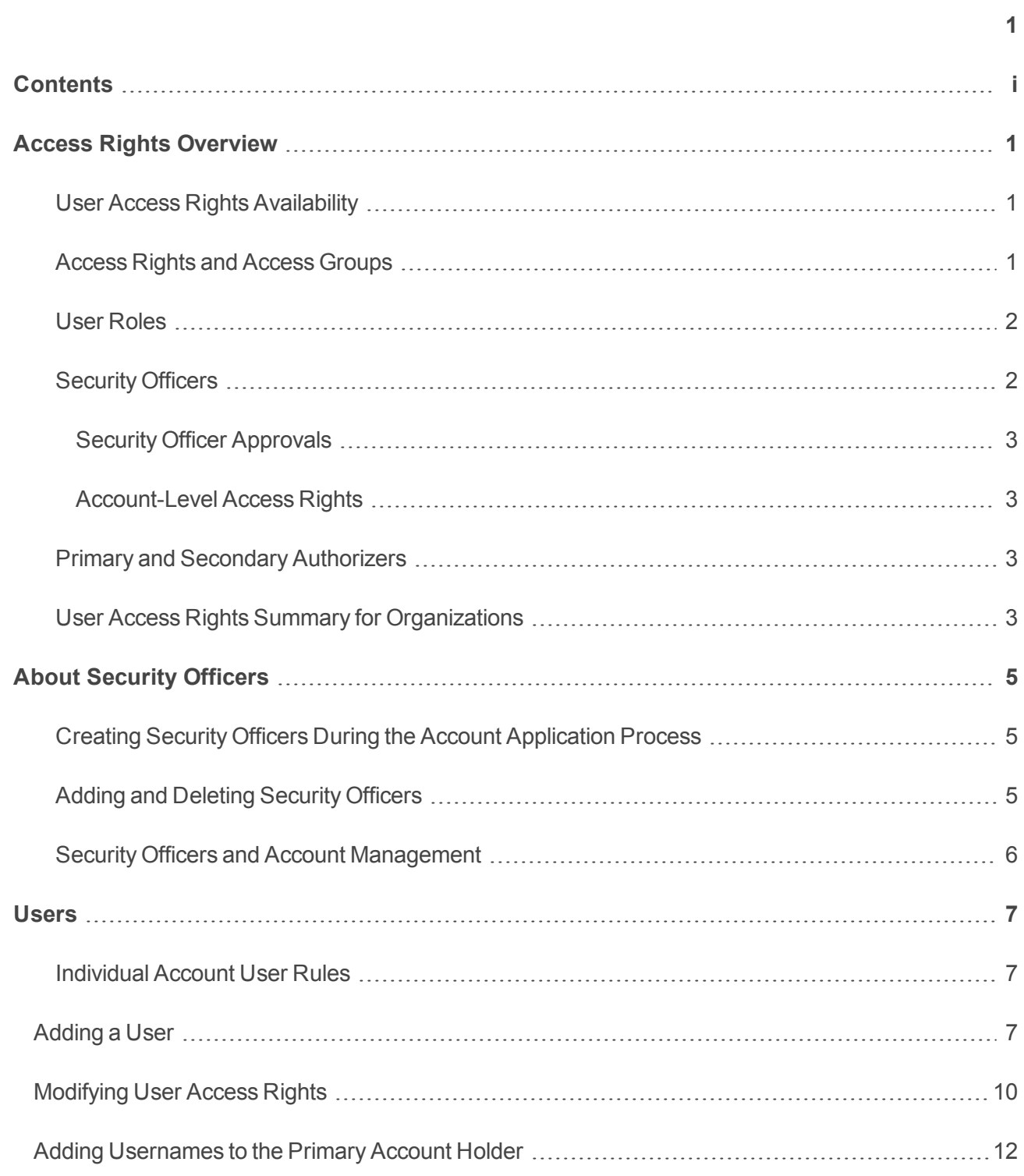

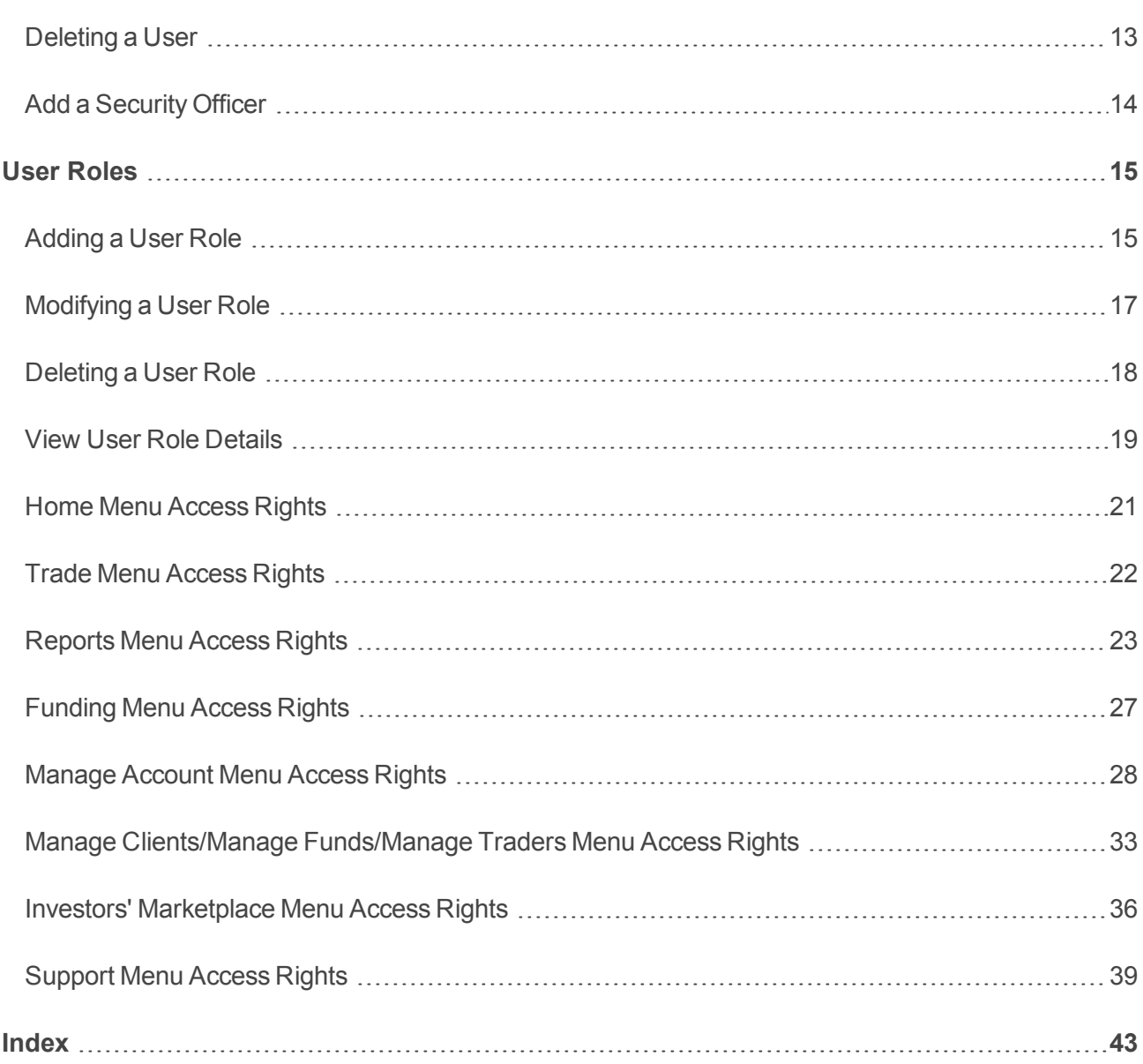

# <span id="page-4-0"></span>Access Rights Overview

We give our clients the ability to create users through User Access Rights. The assignment of users and their access rights is controlled by an organization's Security Officer(s). Individual accounts can also add users and assign access rights to them, but these accounts do not have access to the full range of user access rights functionality available to Security Officers for institutional accounts.

Institutional accounts can add up to 250 users, including employees and non-employees. Access rights to the different functions in Account Management can be limited for each of those users. In addition, we also offer an authorization feature to institutional accounts wherein multiple users must approve certain Account Management requests, such as funding transactions.

## <span id="page-4-1"></span>User Access Rights Availability

The complete User Access Rights system, including the ability to select Security Officers and use authorizations, is available to the following account structures:

- <sup>3</sup> Registered Advisors
- <sup>>></sup> Brokers
- **»** Proprietary Trading Groups
- $\frac{\lambda}{\lambda}$  Fund Investment Managers
- <sup>3</sup> Small Business Accounts (Corporation, Partnership, LLC or unincorporate legal structure)

ALL account structures have the ability to add users to an account and assign them access rights to Account Management functions EXCEPT:

- **Broker Non-Disclosed Clients**
- **Broker Omnibus Clients**
- <span id="page-4-2"></span>Proprietary Trading Group Sub Accounts

## Access Rights and Access Groups

User access rights are organized into access groups that correspond to these Account Management menus:

- **>>** User Settings Access
- <sup>33</sup> Trading Access
- **X** Reporting Access
- **>>** Funding Access
- **X** Account Settings Access
- <sup>3</sup> Client Management Access

Each access group contains several functions, which themselves correspond to the individual functions in Account Management. When assigning access rights to a user, you can assign access rights to an entire access group and all of its individual functions, or you can assign access rights to the individual functions themselves.

All account users automatically get rights to Security-related functions in Account Management (Password, Secure Login System, Secure Login System Device Sharing, and Voting Subscriptions), and the functions in the Settings > Settings access group (User Information and Change Email Address).

Individual account holders cannot grant Funding rights to new users that they add. Security Officers for institution accounts CAN however grant Funding rights.

<span id="page-5-0"></span>Add new users and assign [access](#page-10-0) rights to them on the **Settings > Account Settings** screen.

## User Roles

A user role is a set of user access rights saved with a unique name. User roles allow Security Officers (and individual account holders) to save a set of user access rights and quickly apply them to users. This is useful if you have multiple users to add to an account. User roles work the same way as user access rights: functions are organized into access groups based on the Account Management menu structure, and you expand each access group to view and assign rights to functions located in second-level menus. You can select a user role only if you have created and saved at least one.

<span id="page-5-1"></span>[Create](#page-18-0) user roles on the**Settings > Account Settings** screen.

# Security Officers

The assignment of access rights to users is controlled by an organization's Security Officer. Security Officers are designated employees who can assign access rights and authorize functions. For example, a Security Officer might want to give User A the ability to only trade, while giving User B only the ability to look at account statements. User C might only be able to trade client accounts 1-5, while User D can trade client accounts 6-10. The Security Officer can also add, modify and delete users.

Institutional account holders can add Security Officers to their account during the account application process, if they require additional Security Officers for authorization purposes. To add Security Officers after your account is open, you must send a paper form request to us.

### <span id="page-6-0"></span>Security Officer Approvals

As an added layer of security, you can require that any changes made by one Security Officer be approved by one or two other Security Officers. To change the number of Security Officer approvals required, you must complete and submit a request form.

### <span id="page-6-1"></span>Account-Level Access Rights

<span id="page-6-2"></span>Security Officers can view account-level access rights on the Access Rights > Configure page in Account Management but cannot change them without a special request to us.

## Primary and Secondary Authorizers

If your organization requires additional security for Account Management functions, you can appoint authorizers to approve requests. Authorizers are users who provide additional layers of security for different Account Management functions such as funding requests.

<span id="page-6-3"></span>For more information, see Authorizers.

## User Access Rights Summary for Organizations

Organizations can follow these steps to set up a user access rights implementation that includes Security Officers and authorizations.

1. During your account application process, designate one or more persons to be Security Officers.

- <sup>o</sup> As the account owner, you are automatically designated as a Security Officer.
- If you forgot to do this, or you want to add more Security Officers to your account, send a request to us.
- If you need an additional layer of security, you can require that changes submitted by one Security Officer must be approved by other Security Officers. You set the number of these Security Officer approvals during the application process.
- 2. After your account has been approved, your Security Officer logs into Account Management and creates and saves user roles to be able to apply reusable sets of access rights to more than one account users.
- 3. Your Security Officer adds users to your account, granting them access rights to the different functions in Account Management to correspond to the users and functions in your organization. At this time, the Security Officer will also apply any saved user roles to the new users.
- 4. Your Security Officer sets the number of Primary and Secondary Authorizers for specific functions in Account Management. On the same page in Account Management, the Security Officer can view the current account-level access rights.

# <span id="page-8-0"></span>About Security Officers

The assignment of users and their access rights is controlled by an organization's Security Officer(s). Security Officers are designated employees who can assign access rights and authorize functions. The Security Officer can also add, modify and delete users.

# <span id="page-8-1"></span>Creating Security Officers During the Account Application Process

During the account application process, the owner of the account (the account applicant; who is automatically assigned the role of Security Officer) can select additional Security Officers, then assign each Security Officer access rights to the various functions in Account Management. Only Organization customer type accounts can create security officers.

If you need an additional layer of security, you can require that any changes made by one Security Officer be approved by one or two other Security Officers. You can set the number these Security Officer approvals during the application process. Any Security Officer can function as a Security Officer approver.

# <span id="page-8-2"></span>Adding and Deleting Security Officers

To add Security Officers after your account is open, you can add a new user to your account and designate that user as a Security Officer, designate an existing user as a Security Officer (on the **Settings > Account Settings** page), or send a request to us. You can access the request form on the **Support > Paper Forms** page of Account Management.

You can delete Security Officers from your account on the **Settings > Access Rights > Users** page of Account Management, but only if such removal does not change the number of required Security Officer approvals set in your account application. For example, if your account currently has three security Officers but requires only two, you can delete one of them from within Account Management. If your account currently has two Security Officers and requires two, you cannot delete one.

# <span id="page-9-0"></span>Security Officers and Account Management

Once you have designated a Security Officer for your account, that person will have access rights to the Account Management functions that were assigned during the account application process. The Security Officer is the only person who can view and access the following security-related functions in Account Management:

- **Settings > Access Rights > Configuration** View account-level access rights for an account and set the number of Primary and Secondary Authorizers for Account Management, including funding. This function is available only to institutional accounts.
- **Settings > Access Rights > Users** Add, delete and modify users and assign access rights to Account Management functions. Note that individual accounts (Individual, Joint, Trust, etc. customer types) also have access to this page.
- <sup>3</sup> The Security and Access rights menus in Manage Account, and the Change Email Address function (these rights are preselected in the account application).

# <span id="page-10-0"></span>Users

The Users page lets you:

- View information about existing users
- $\lambda$  Add [users](#page-10-2) to an account.
- $\rangle$ [Modify](#page-13-0) Account Management access rights for existing users.
- Add [usernames](#page-15-0) to the primary account holder.
- $\mathcal{D}$  [Delete](#page-16-0) users from an account.

### **Who can access the Users & Access Rights screen?**

<span id="page-10-1"></span>All users and Security Officers can access this functionality except Broker Non-Disclosed Clients and Broker Omnibus Clients.

# Individual Account User Rules

The following rules and limitations apply to Individual accounts:

- $\lambda$  Up to two usernames may be created for the same person.
- $\overline{v}$  Up to 5 persons may be added with a Power of Attorney, which will be provided when adding users to an individual account.
- $\overline{\phantom{a}}$  Individual Advisors may not add any persons other than themselves (they can have two usernames for themselves).
- $\lambda$  Joint Accounts may add two usernames for each account holder.
- <span id="page-10-2"></span> $\lambda$  Trust accounts may add up to two usernames for each trustee.

## Adding a User

You can add users to your account after it is approved and funded and grant them access to a subset of Account Management functions, including granting access to functions for one or more sub accounts.

目 **Note:** New users log in to Account Management with their own username and password and will be asked to confirm their information, email and change their password.

#### **To add a user and assign access rights**

- 1. Click **Settings > Account Settings**.
- 2. The Users & Access Rights panel shows all of the users you have added to your account.

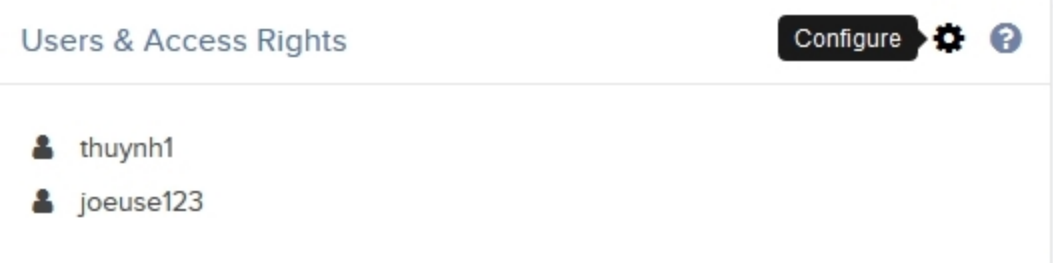

Click the Configure (gear) icon.

The Users & Access Rights screen opens. The Users panel shows all of the users you have added to your account along with their relationship to the primary account holder. The User Roles panel shows all user roles that you have created. Institution accounts will see additional panels for Authorizers and Additional Security Officer Approvals.

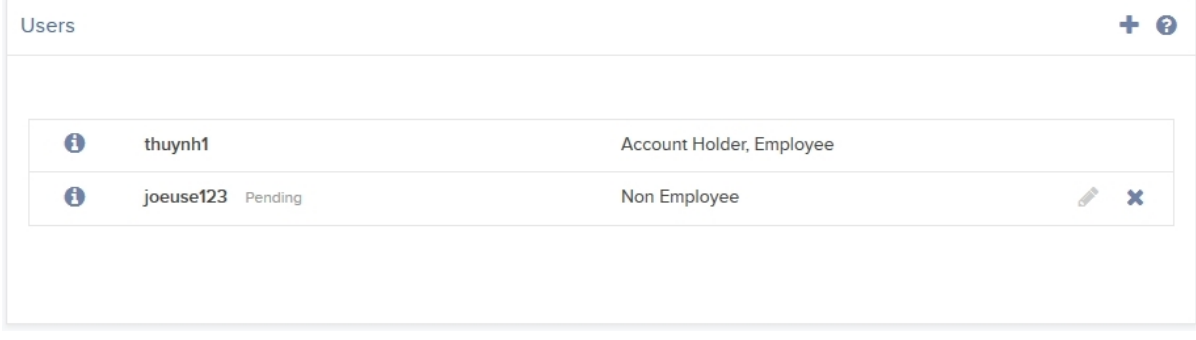

3. Click the Add (**+**) icon in the Users panel title bar.

The Add User screen opens.

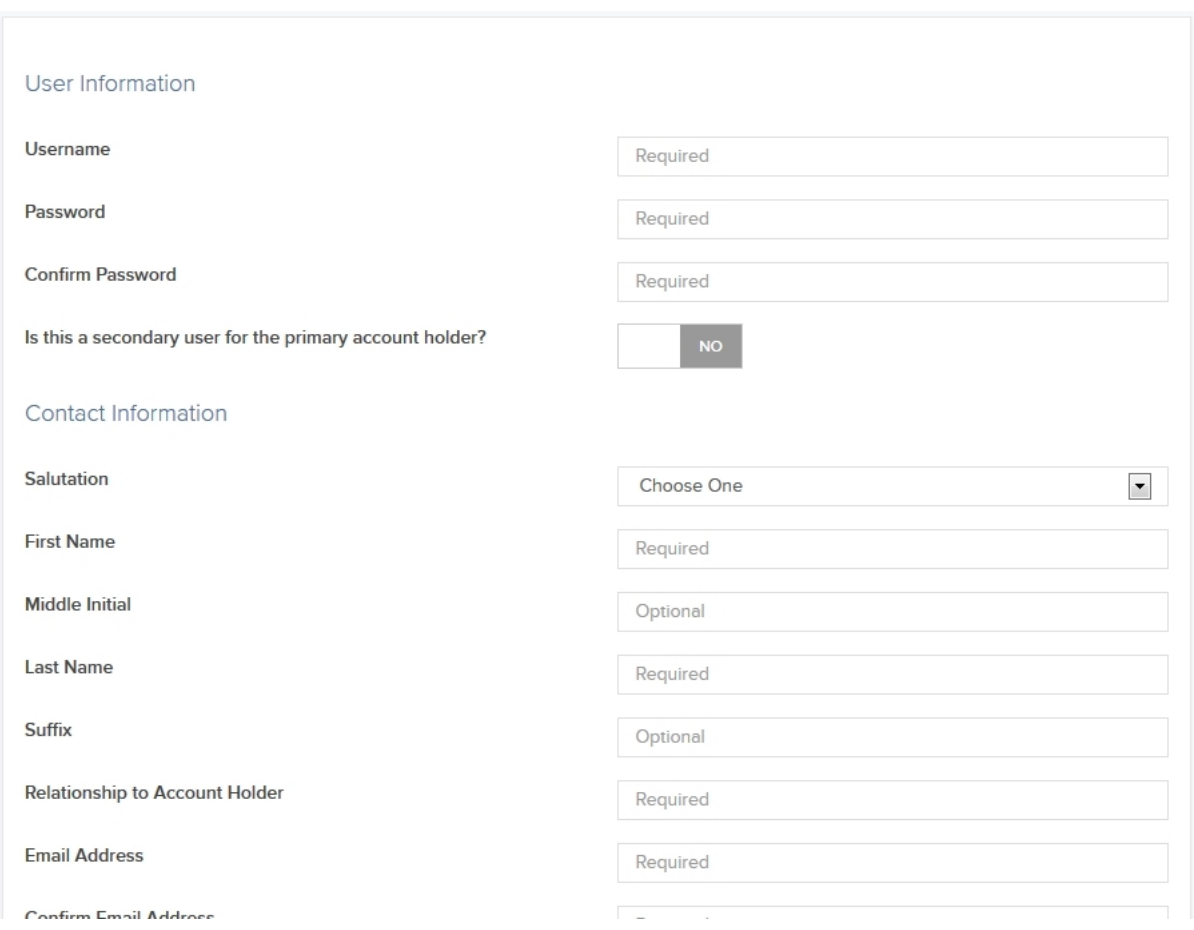

- 4. The process of adding a user and assigning access rights is divided into several screens. When you complete each screen, click **CONTINUE** to advance to the next screen. If you want to make changes to a previous screen, click **Back**.
	- o On the first screen, enter information about the user, including the username, password, name, relationship to the primary account holder and email address.
	- o On the next screen, select a user role, if you have saved any. User roles automatically apply a set of previously configured access rights to the new user. If you do this, you can skip any additional screens and continue to the review screen.

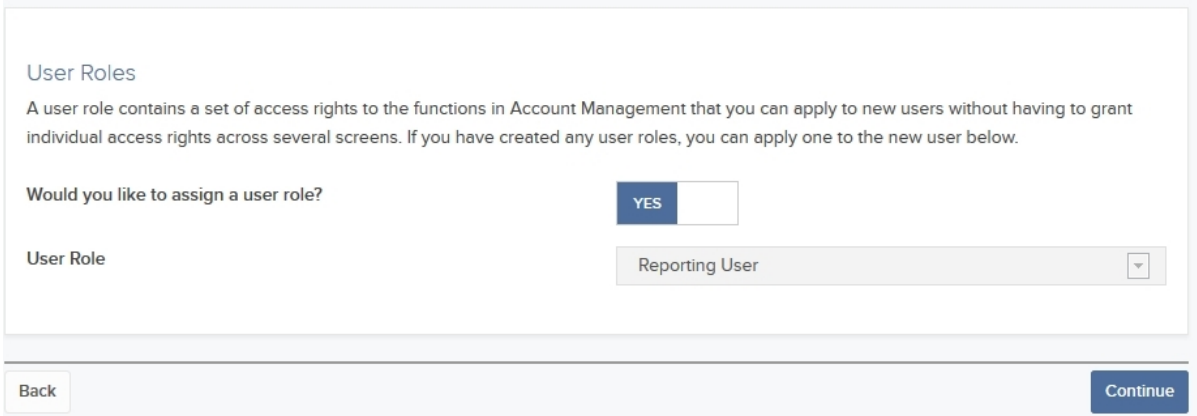

- $\circ$  Each screen that follows lets you give the new user rights to access a specific group of functions, organized to match the main menu of Account Management: User Settings, Trading, Reporting, Funding and Account Settings. On each screen, grant access to functions by clicking the box next to each one.
- 5. The last screen in the process lets you review all of the information about the new user, including access rights. Rights that have been assigned to the new user are shown checked and in green; rights that have not been assigned to the new user are shown crossed out. Click **CONTINUE** if everything is correct. Click **Back** to make changes.
- 6. If you do not participate in the Secure Login System for two-factor authentication, you will receive an email with a confirmation number. Enter the confirmation number sent to you via email, then click **CONTINUE**. If you have not received a confirmation number, click **Request Confirmation Number** to have a new confirmation number sent to your email address.
- <span id="page-13-0"></span>7. Click **Ok** to save the new user, which will appear in the Users panel on the Users & Access Rights screen and in the Users & Access Rights panel of the Account Settings screen.

### Modifying User Access Rights

You can modify Account Management access rights for an existing user on the User Access Rights page. For example, if you add a user to your account, you may want to modify the user's access rights at a later date.

**To modify access rights for an existing user**

- 1. Click **Settings > Account Settings**.
- 2. The Users & Access Rights panel shows all of the users you have added to your account.

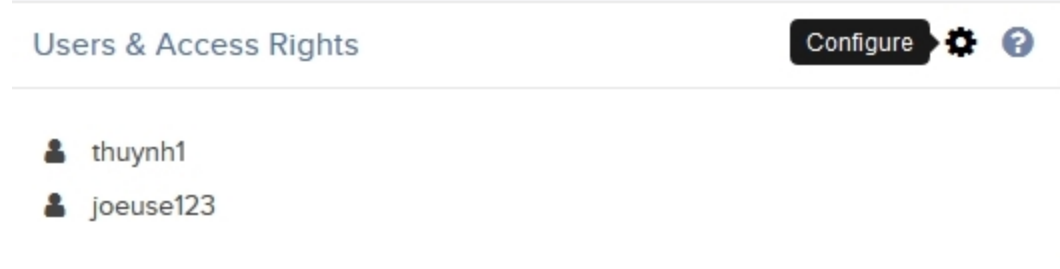

Click the Configure (gear) icon.

The Users & Access Rights screen opens.

3. In the Users panel, click the Edit (pencil) icon for the user you want to modify.

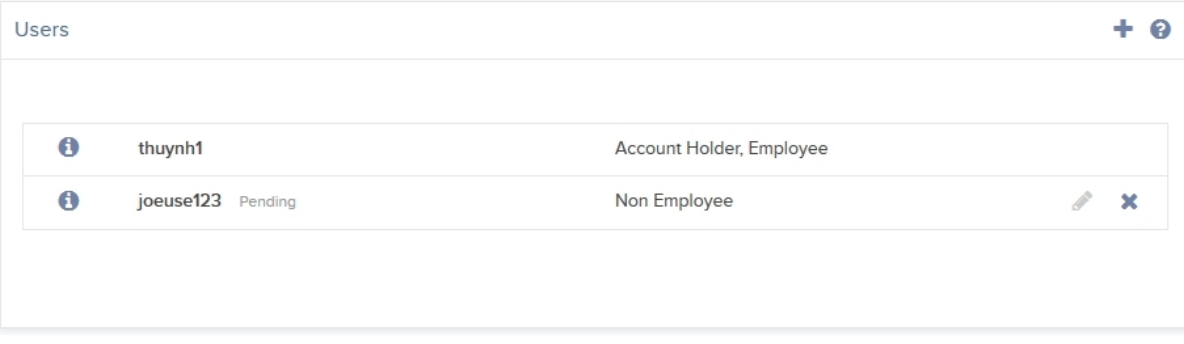

- 4. The process of modifying a user and his or her access rights is divided into several screens. On each screen, grant access to functions by clicking the box next to each one. When you complete each screen, click **CONTINUE** to advance to the next screen. If you want to make changes to a previous screen, click **Back**.
- 5. The last screen in the process lets you review your changes. Click **CONTINUE** if everything is correct. Click **Back** to make changes.
- 6. If you do not participate in the Secure Login System for two-factor authentication, you will receive an email with a confirmation number. Enter the confirmation number sent to you via email, then click **CONTINUE**. If you have not received a confirmation number, click **Request Confirmation Number** to have a new confirmation number sent to your email address.
- 7. Click **Ok** to save your changes.

### <span id="page-15-0"></span>Adding Usernames to the Primary Account Holder

Account Management lets you assign up to two usernames for the primary account holder. For example, an individual user might want to add a second user name in order to log in on two different machines for testing purposes. You use the same process for adding a username to the primary account holder that you use for adding a new user.

### **To add a username for a user**

- 1. Click **Settings > Account Settings**.
- 2. The Users & Access Rights panel shows all of the users you have added to your account.

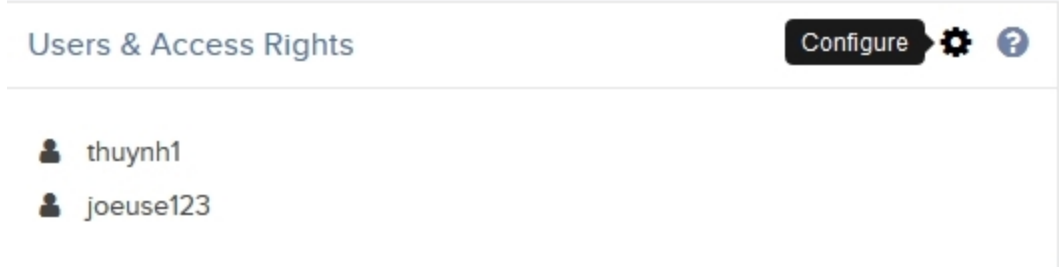

Click the Configure (gear) icon.

The Users & Access Rights screen opens.

3. In the Users Panel, click the Add (**+**) icon.

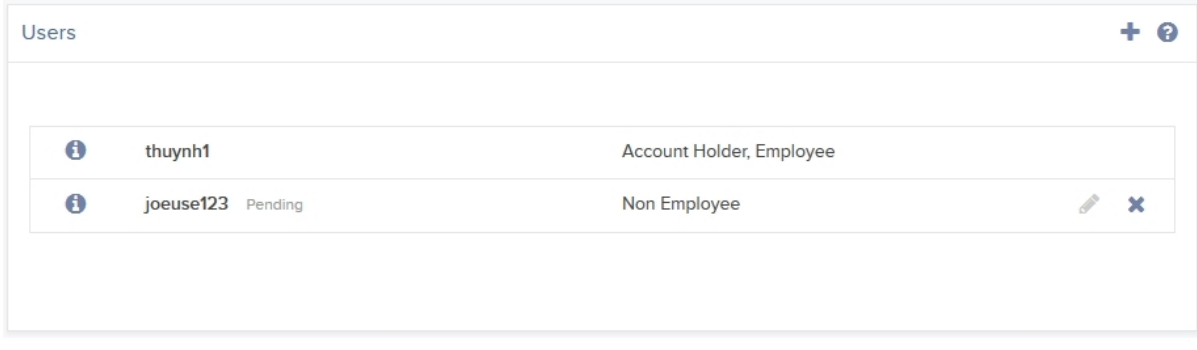

- 4. Enter the new username and password.
- 5. Select **YES** for secondary user, since you are creating this user as a secondary username.

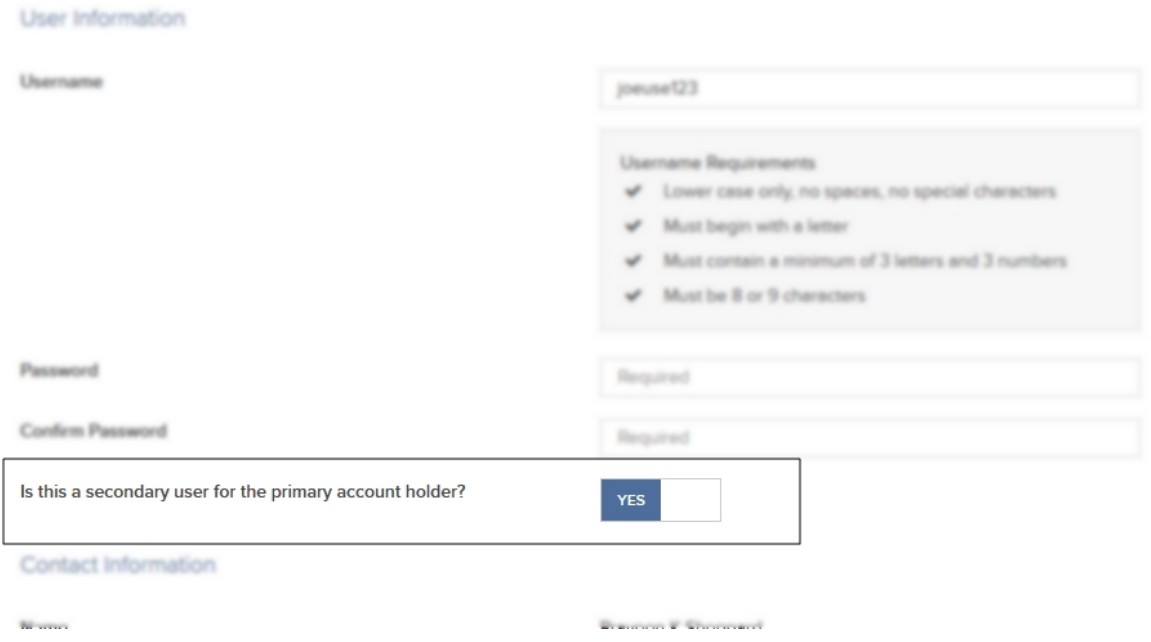

 $\circ$  For Joint and Trust accounts, select the account holder or trustee for whom you want to add a username.

#### 6. Click **CONTINUE**.

- 7. Review the information about the new user. Click **CONTINUE** if everything is correct.
- 8. If you do not participate in the Secure Login System for two-factor authentication, you will receive an email with a confirmation number. Enter the confirmation number sent to you via email, then click **CONTINUE**. If you have not received a confirmation number, click **Request Confirmation Number** to have a new confirmation number sent to your email address.
- <span id="page-16-0"></span>9. Click **Ok** to save the new user, which the primary account holder can now use as a secondary username.

### Deleting a User

#### **To delete a user from the account**

- 1. Click **Settings > Account Settings**.
- 2. The Users & Access Rights panel shows all of the users you have added to your account.

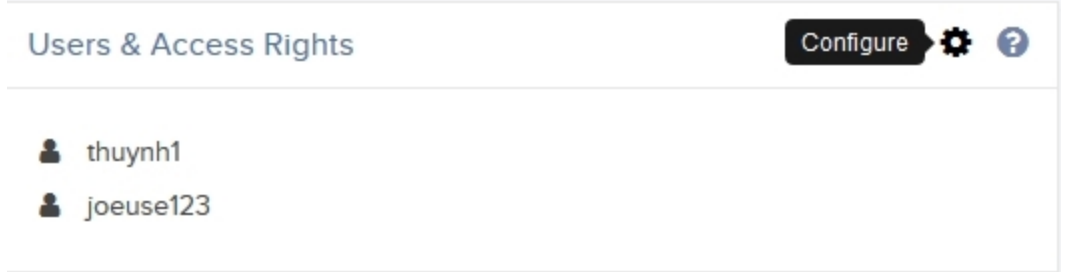

Click the Configure (gear) icon.

The Users & Access Rights screen opens.

3. In the Users panel, click the Delete (**X**) icon for the user you want to delete.

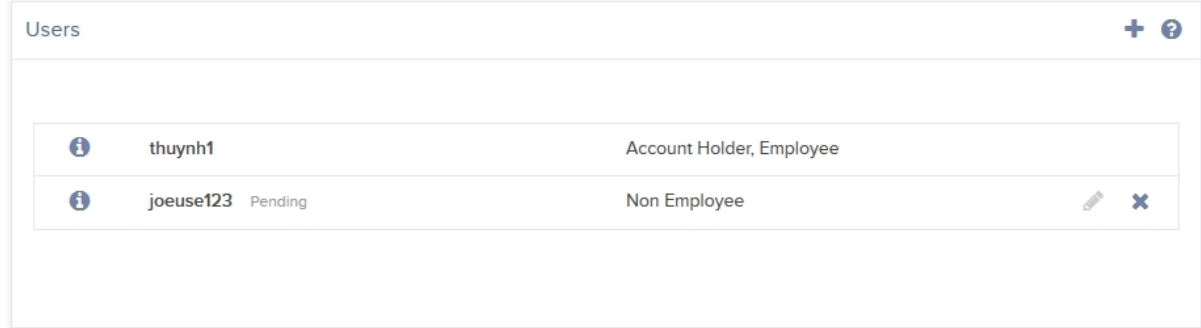

<span id="page-17-0"></span>4. Click **Yes** in the popup window. The user is deleted immediately.

### Add a Security Officer

You can add Security Officers after your account is open by:

- [Adding](#page-10-2) a new user to your account and designating that user as a Security Officer.
- **[Designating](#page-13-0) an existing user as a Security Officer** by modifying the user's access rights.
- Sending a request to us. You can access the request form on the **Support > Paper Forms** page of Account Management.

# <span id="page-18-0"></span>User Roles

A user role contains a set of access rights to Account Management functions. You can quickly assign access rights to new users by selecting an existing user role when you add the new users to your account. For example, you could create a user role that has access only to funding and reporting functions, then add a user to your account and assign the funding/reporting role to that new user.

The User Roles page lets you:

- $\mathcal{V}$  View user role [details](#page-22-0)
- » Add a new [user](#page-18-1) role
- » [Modify](#page-20-0) a user role
- » [Delete](#page-21-0) a user role

### **Who can access the Users & Access Rights screen?**

<span id="page-18-1"></span>All users and Security Officers can access this functionality except Broker Non-Disclosed Clients and Broker Omnibus Clients.

### Adding a User Role

You can add user roles to your account that define access rights to different groups of Account Management functions. When you add new users, you just have to select a user role to quickly assign access rights to the new user.

#### **To add a user and assign access rights**

- 1. Click **Settings > Account Settings**.
- 2. The Users & Access Rights panel shows all of the users you have added to your account.

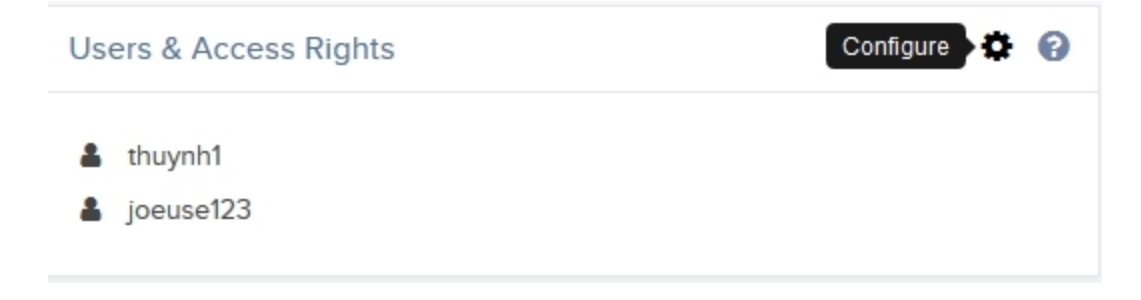

Click the Configure (gear) icon.

The Users & Access Rights screen opens. The Users panel shows all of the users you have added to your account along with their relationship to the primary account holder. The User Roles panel shows all user roles that you have created. Institution accounts will see additional panels for Authorizers and Additional Security Officer Approvals.

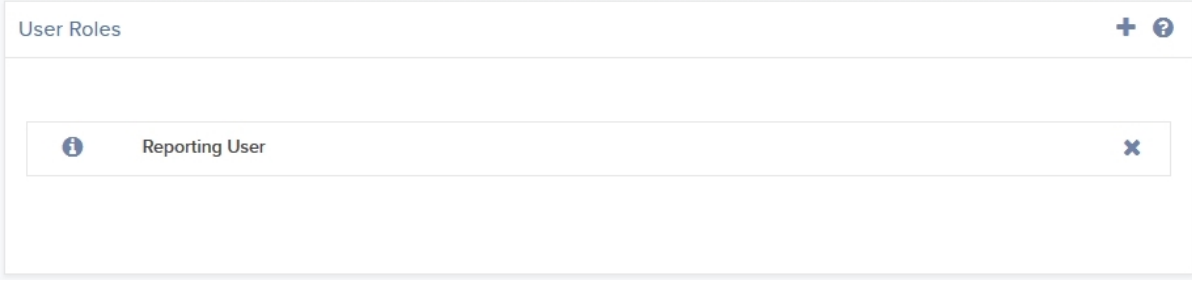

3. Click the Add (**+**) icon in the User Roles panel title bar.

The Add User Role screen opens.

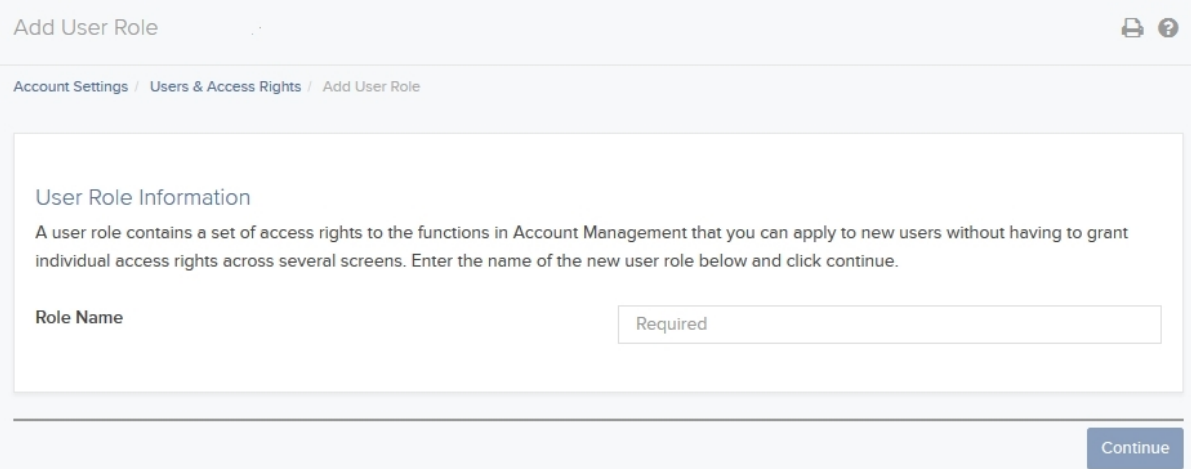

- 4. The process of adding a user role and assigning access rights is divided into several screens. On each screen, grant access to functions by clicking the box next to each one. When you complete each screen, click **CONTINUE** to advance to the next screen. If you want to make changes to a previous screen, click **Back**.
	- <sup>o</sup> On the first screen, enter the name of the user role.
- $\circ$  Each screen that follows lets you give the new user role rights to access a specific group of functions, organized to match the main menu of Account Management: User Settings, Trading, Reporting, Funding and Account Settings.
- 5. The last screen in the process lets you review all of the information about the new user, including access rights. Rights that have been assigned to the new user role are shown checked and in green; rights that have not been assigned to the new user role are shown crossed out. Click **CONTINUE** if everything is correct. Click **Back** to make changes.
- 6. If you do not participate in the Secure Login System for two-factor authentication, you will receive an email with a confirmation number. Enter the confirmation number sent to you via email, then click **CONTINUE**. If you have not received a confirmation number, click **Request Confirmation Number** to have a new confirmation number sent to your email address.
- 7. Click **Ok** to save the new user role, which will appear in the User Roles panel on the Users & Access Rights screen.

## <span id="page-20-0"></span>Modifying a User Role

You can modify any saved user role.

### **To modify a user role**

- 1. Click **Settings > Account Settings**.
- 2. The Users & Access Rights panel shows all of the users you have added to your account.

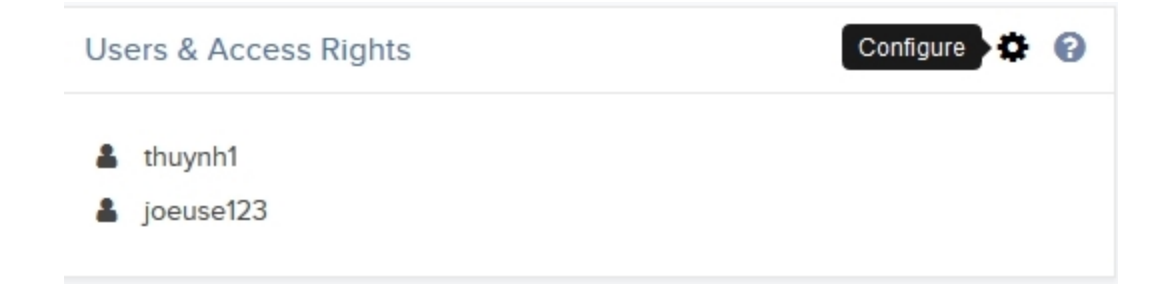

Click the Configure (gear) icon.

The Users & Access Rights screen opens. The Users panel shows all of the users you have added to your account along with their relationship to the primary account holder. The User Roles panel shows all user roles that you have created.

3. In the User Roles panel, click the Edit (pencil) icon for the user role you want to modify.

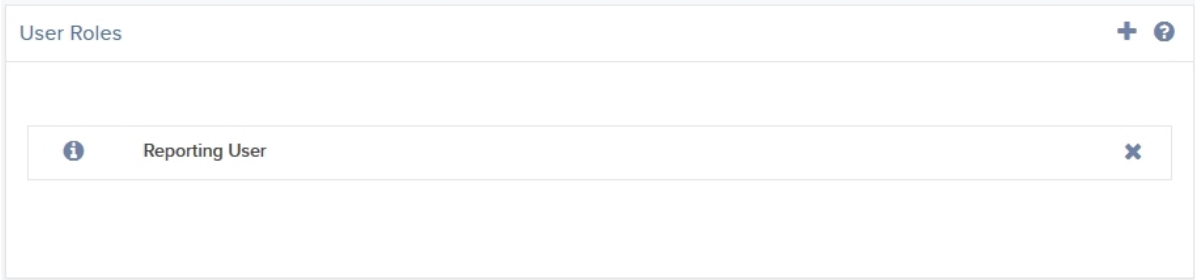

- 4. The process of modifying a user role is divided into several screens. On each screen, grant access to functions by clicking the box next to each one. When you complete each screen, click **CONTINUE** to advance to the next screen. If you want to make changes to a previous screen, click **Back**.
- 5. The last screen in the process lets you review your changes. Click **CONTINUE** if everything is correct. Click **Back** to make changes.
- 6. If you do not participate in the Secure Login System for two-factor authentication, you will receive an email with a confirmation number. Enter the confirmation number sent to you via email, then click **CONTINUE**. If you have not received a confirmation number, click **Request Confirmation Number** to have a new confirmation number sent to your email address.
- <span id="page-21-0"></span>7. Click **Ok** to save your changes.

### Deleting a User Role

You can delete a user role when it is no longer needed.

### **To delete a user role**

- 1. Click **Settings > Account Settings**.
- 2. The Users & Access Rights panel shows all of the users you have added to your account.

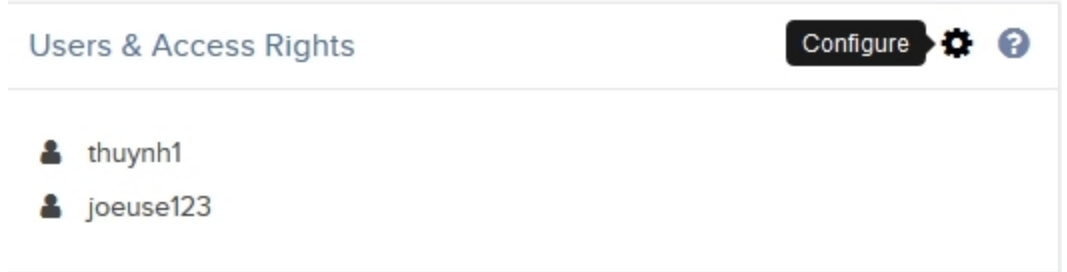

Click the Configure (gear) icon.

The Users & Access Rights screen opens.

3. In the User Roles panel, click the Delete (**X**) icon for the user role you want to delete.

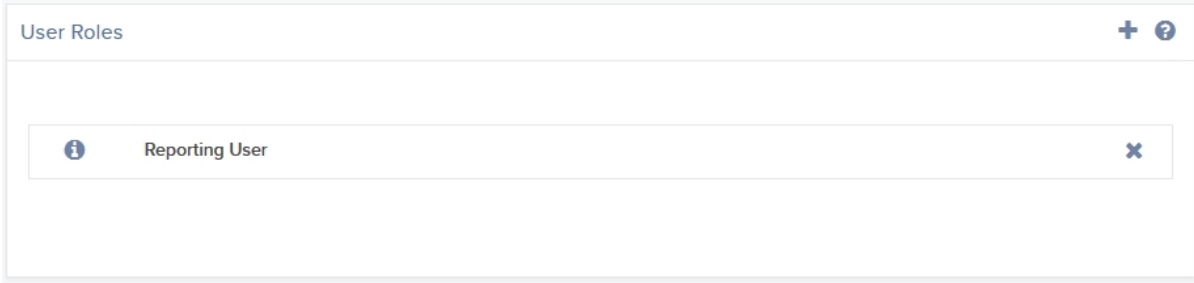

<span id="page-22-0"></span>4. Click **Yes** in the popup window.

The user is deleted immediately.

### View User Role Details

You can view the details of any saved user role on the Users & Access Rights screen.

#### **To view user role details**

- 1. Click **Settings > Account Settings**.
- 2. In the Users & Access Rights panel, click the Configure (gear) icon.

The Users & Access Rights screen opens.

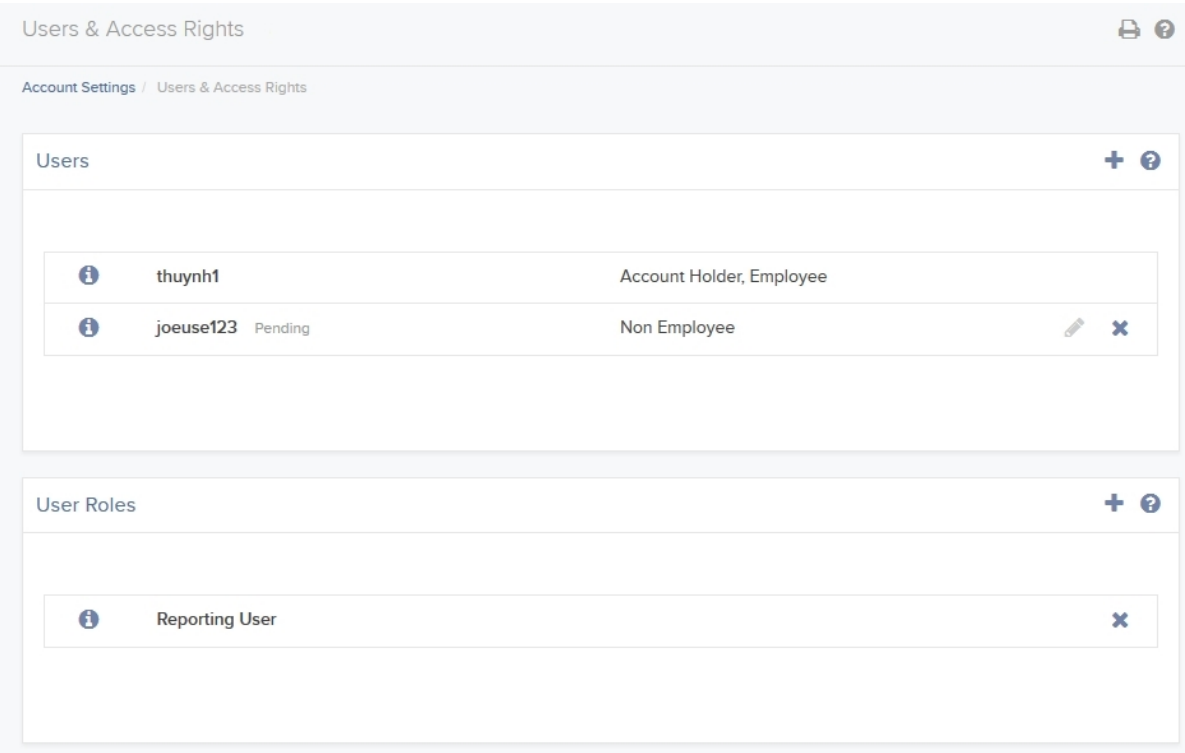

3. The User Roles panel shows all of the user roles that you have added to the account. Click the **i** icon to view information for any user role listed.

The complete list of access rights granted to the user role appears in a popup window. Granted access rights appear with a checked box while access rights NOT granted appear crossed out. Scroll down to view more information.

To close the popup, click the **X** in the upper right corner or click anywhere outside the popup.

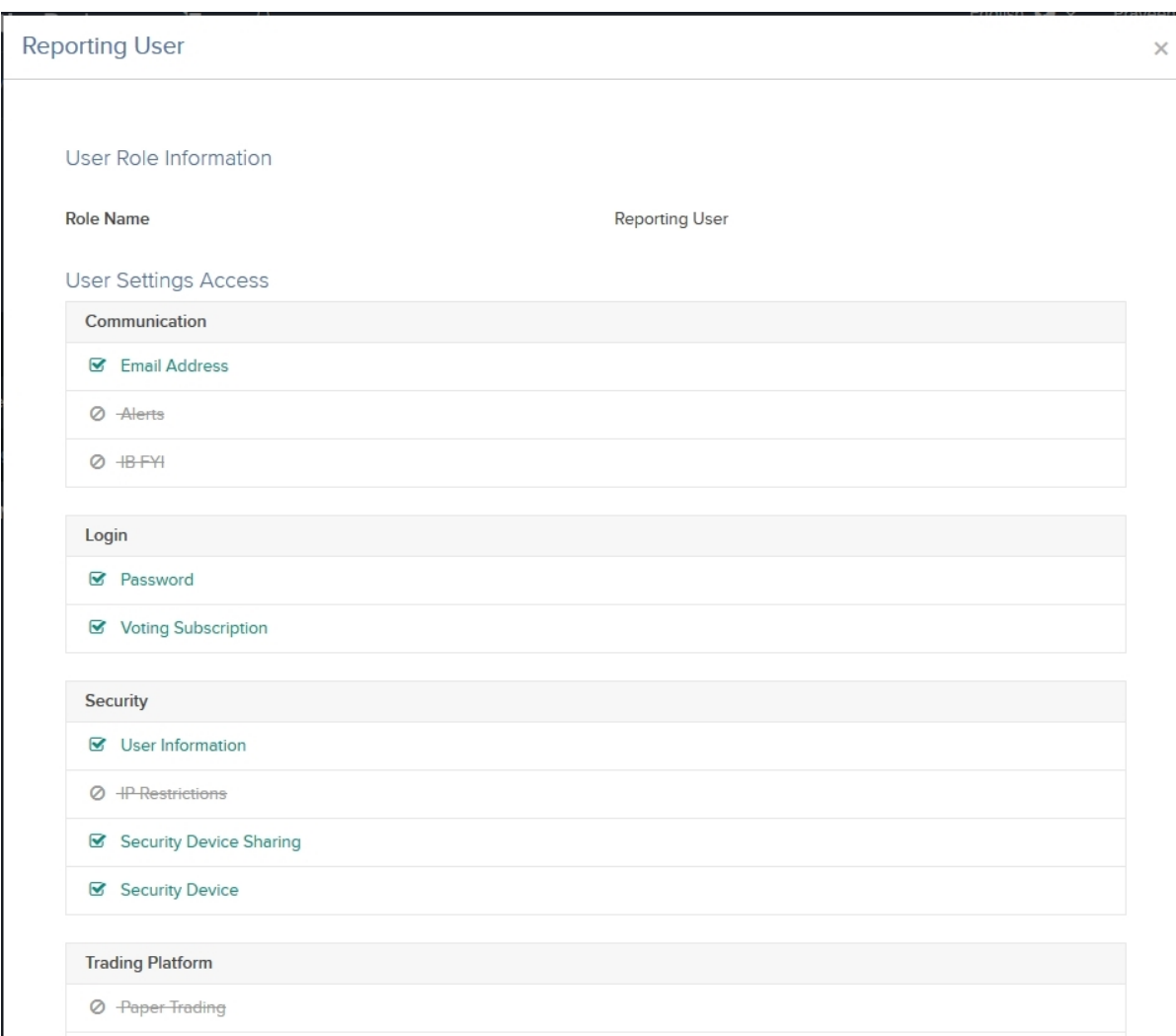

### <span id="page-24-0"></span>Home Menu Access Rights

All users and account structures can access the Home page and its tabbed pages.

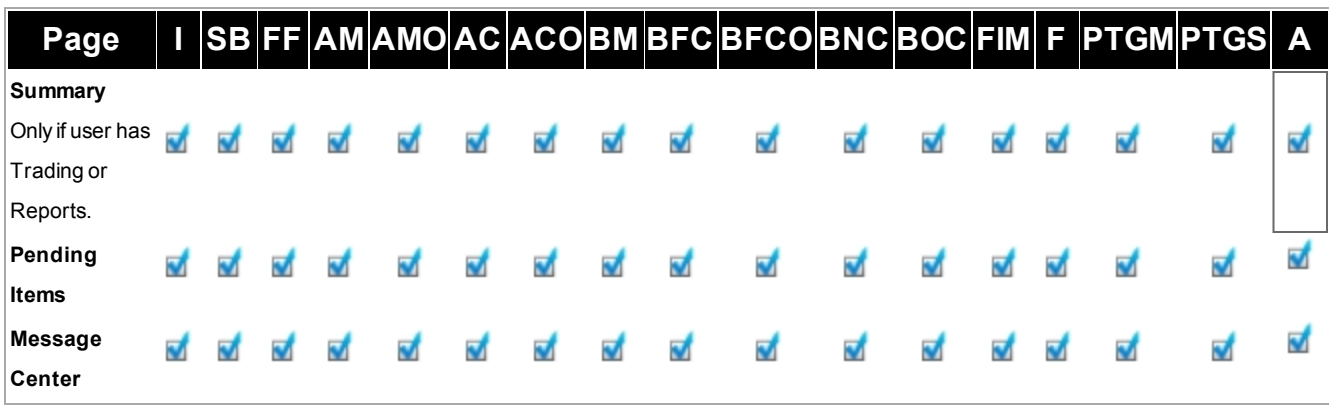

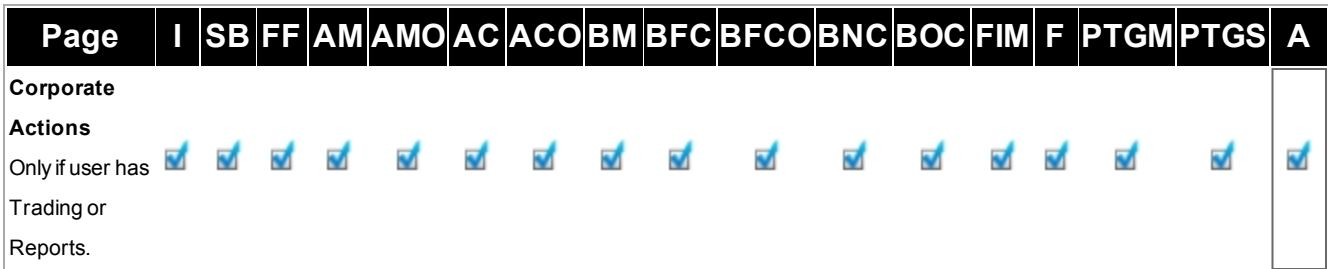

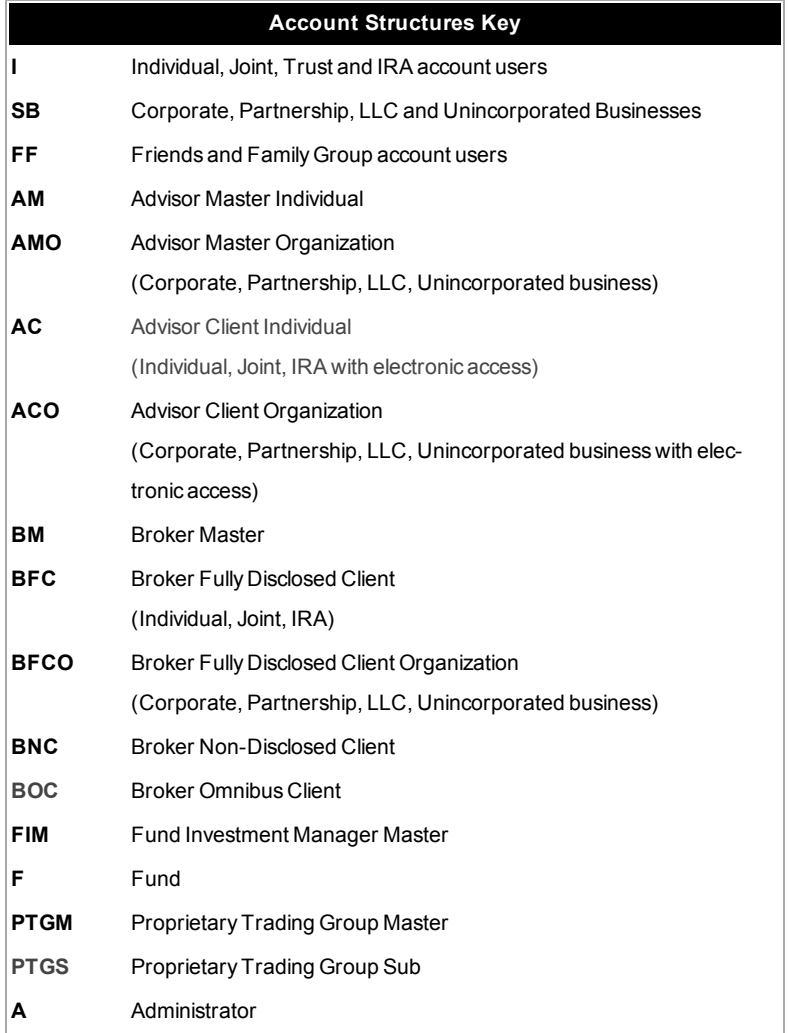

## <span id="page-25-0"></span>Trade Menu Access Rights

The following table lists all access rights to the Trade menu pages by account structure.

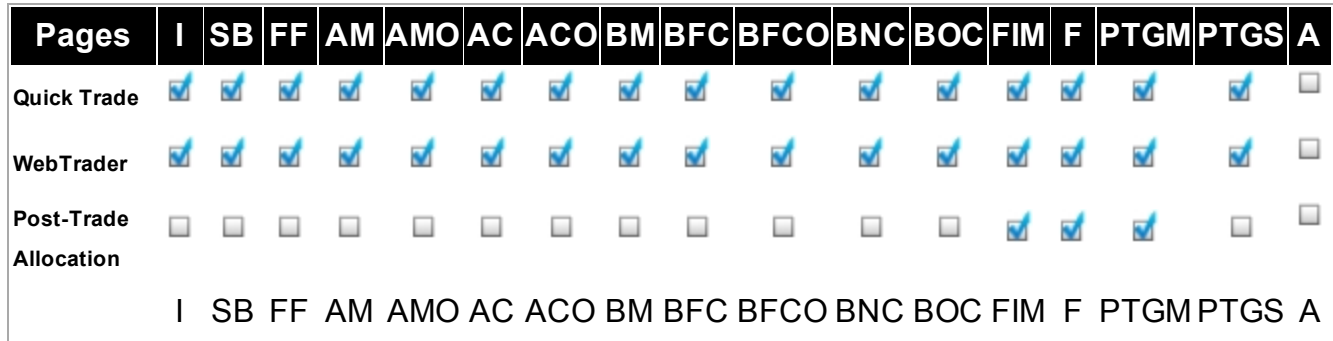

1 Interactive Brokers customers who are Accredited Investors or Qualified Purchasers under SEC rules can invest in independent Hedge Funds available on the Hedge Fund Investor Site page.

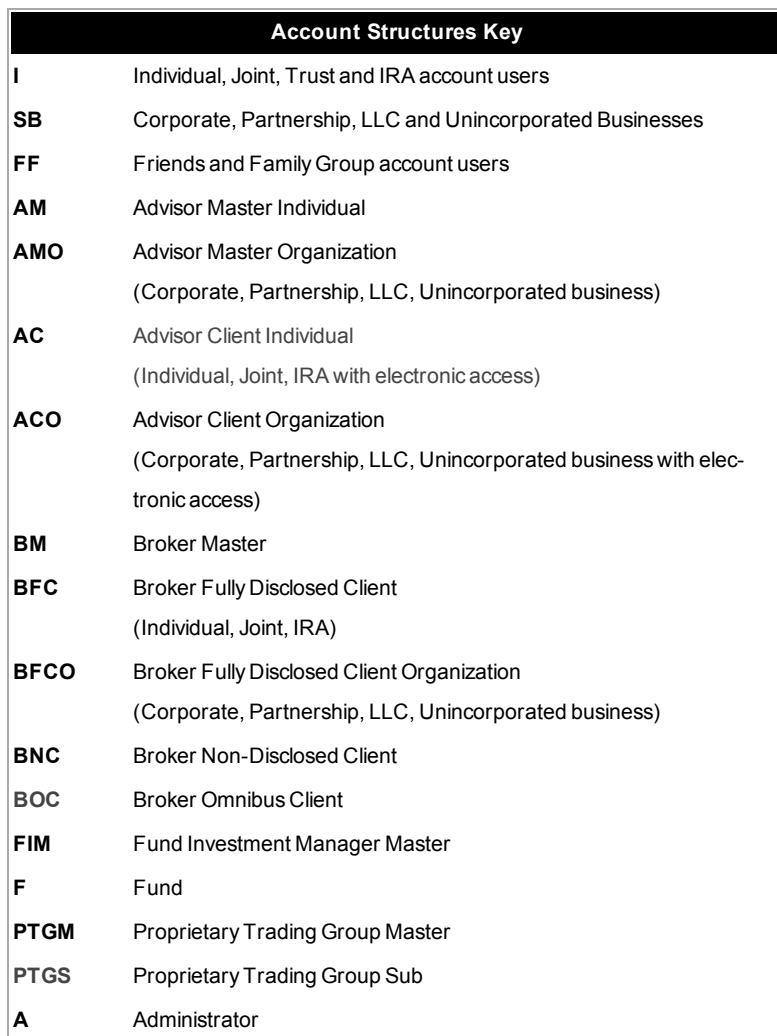

### <span id="page-26-0"></span>Reports Menu Access Rights

The following table lists all access rights to the Reports menu pages by account structure.

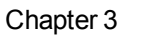

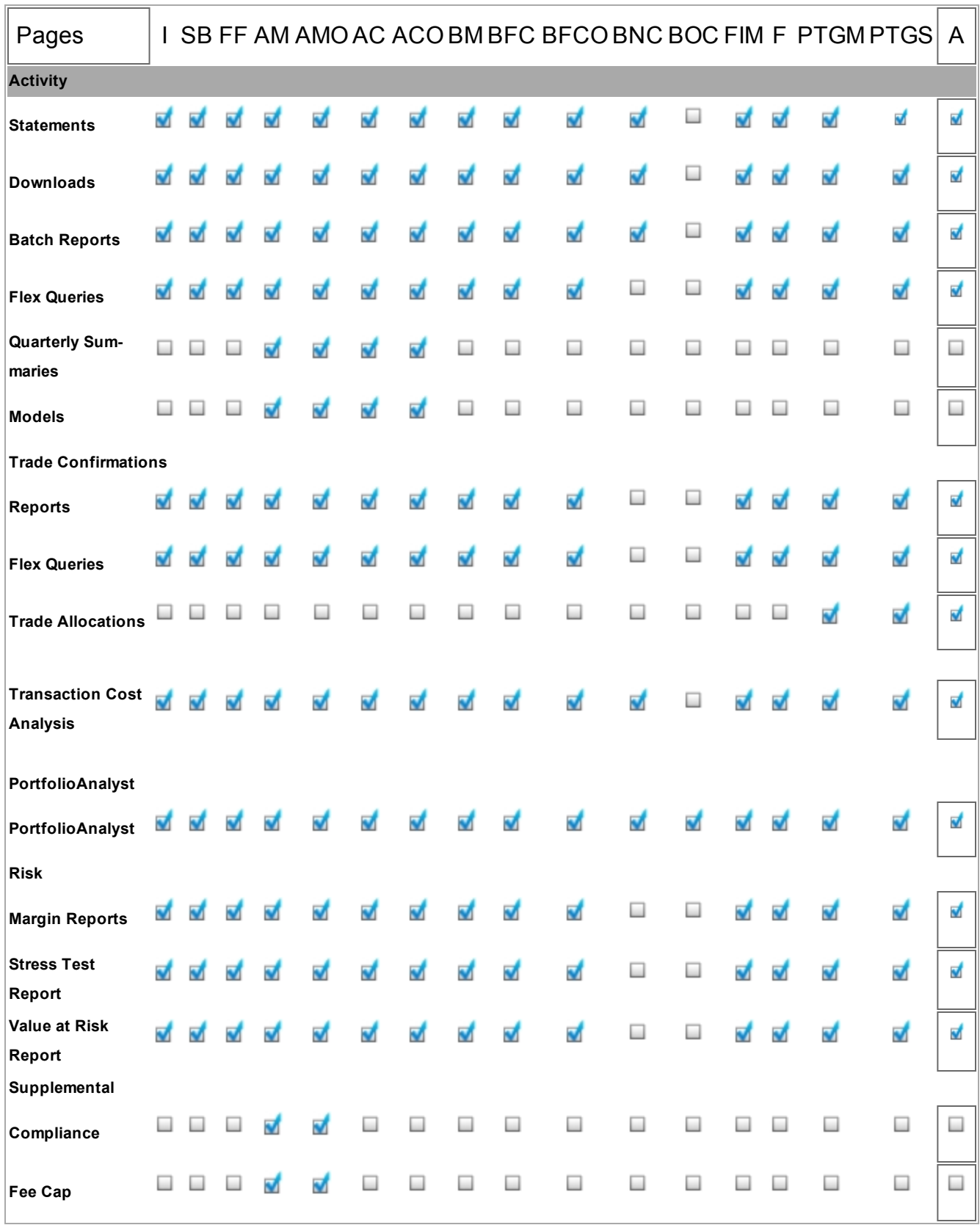

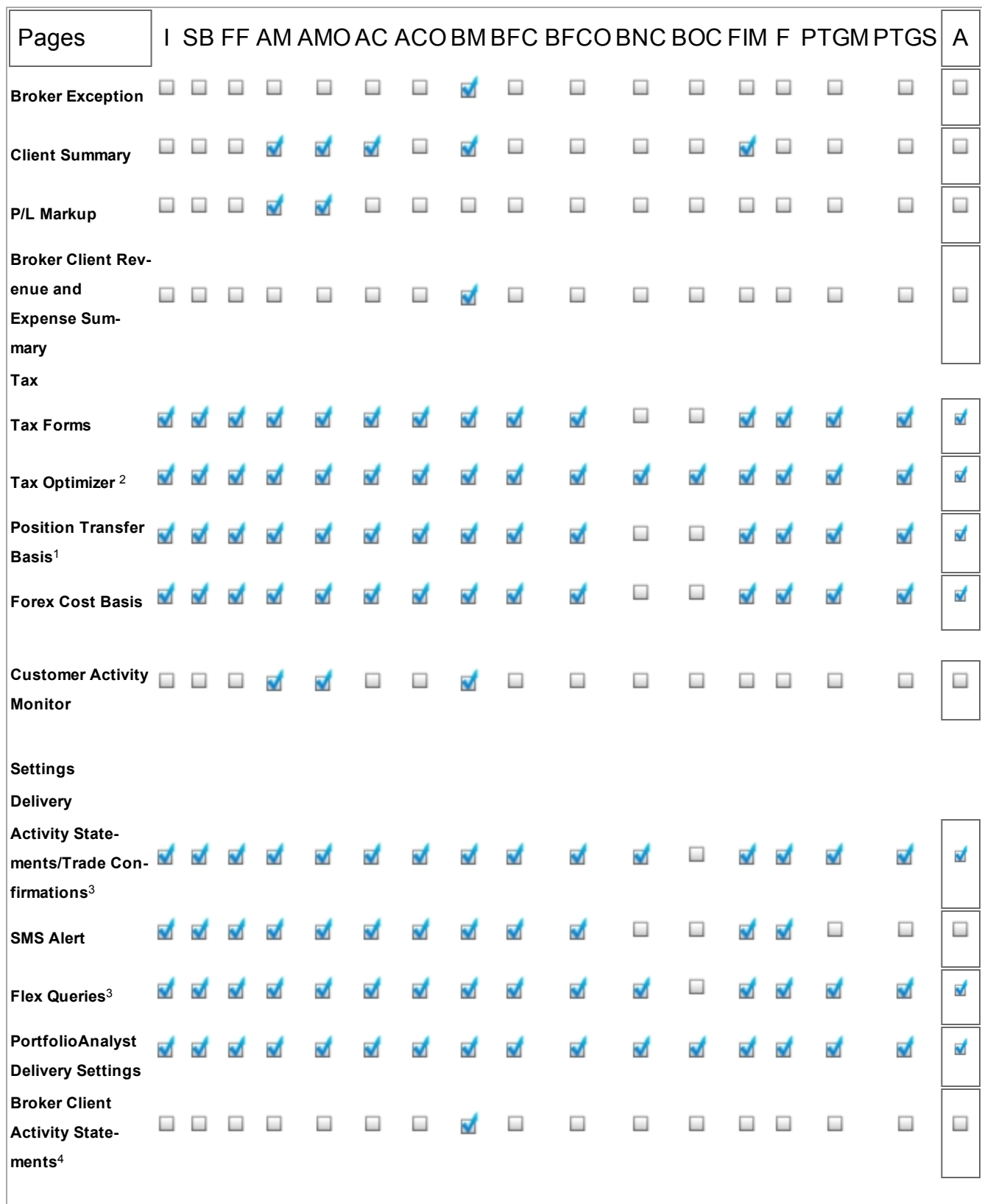

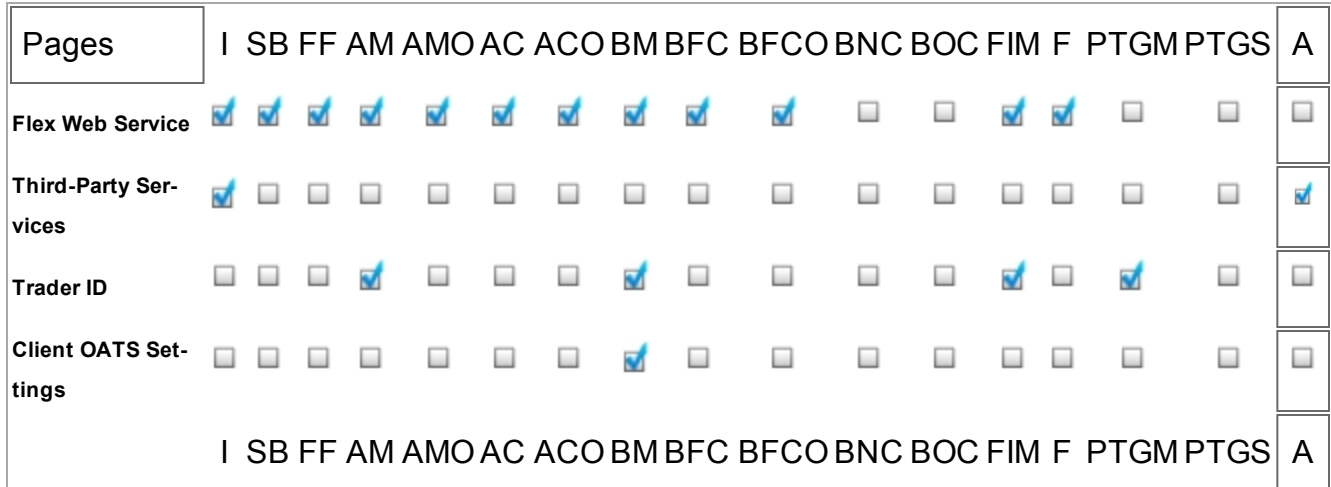

<sup>1</sup>Master users cannot set the position transfer basis for client/sub accounts.

<sup>2</sup>Master users cannot set the tax basis for client/sub accounts.

<sup>3</sup>Master users cannot enter delivery settings for client/sub accounts.

<sup>4</sup>OnlyBroker Master users with non-disclosed clients can enter delivery settings for client statements.

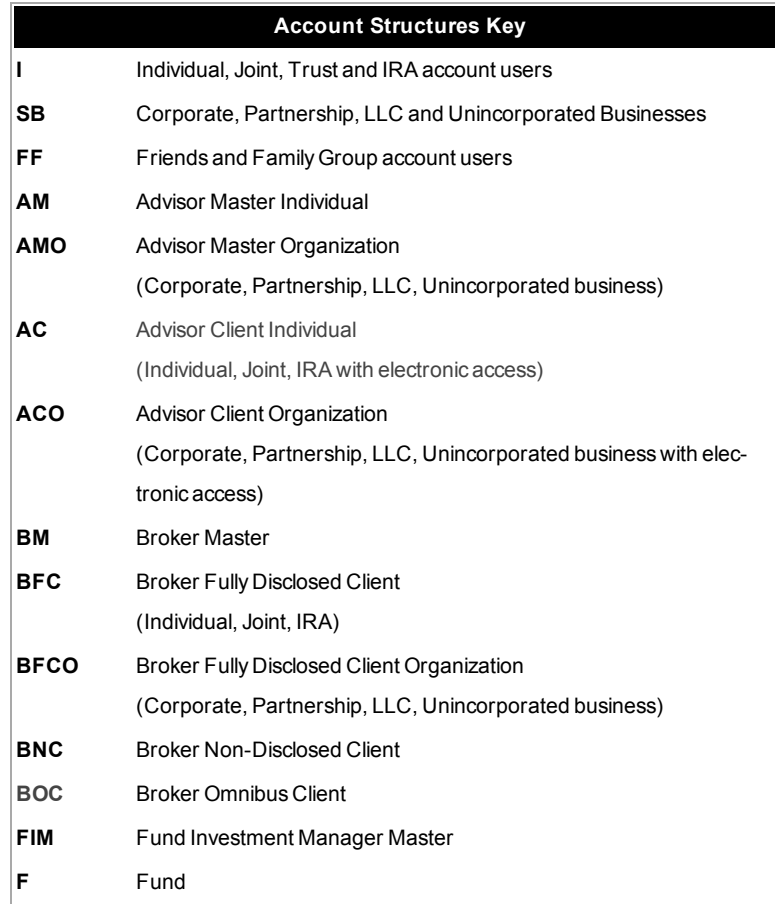

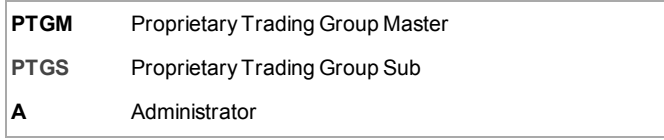

## <span id="page-30-0"></span>Funding Menu Access Rights

The following table lists all access rights to the Funding menu pages by account structure.

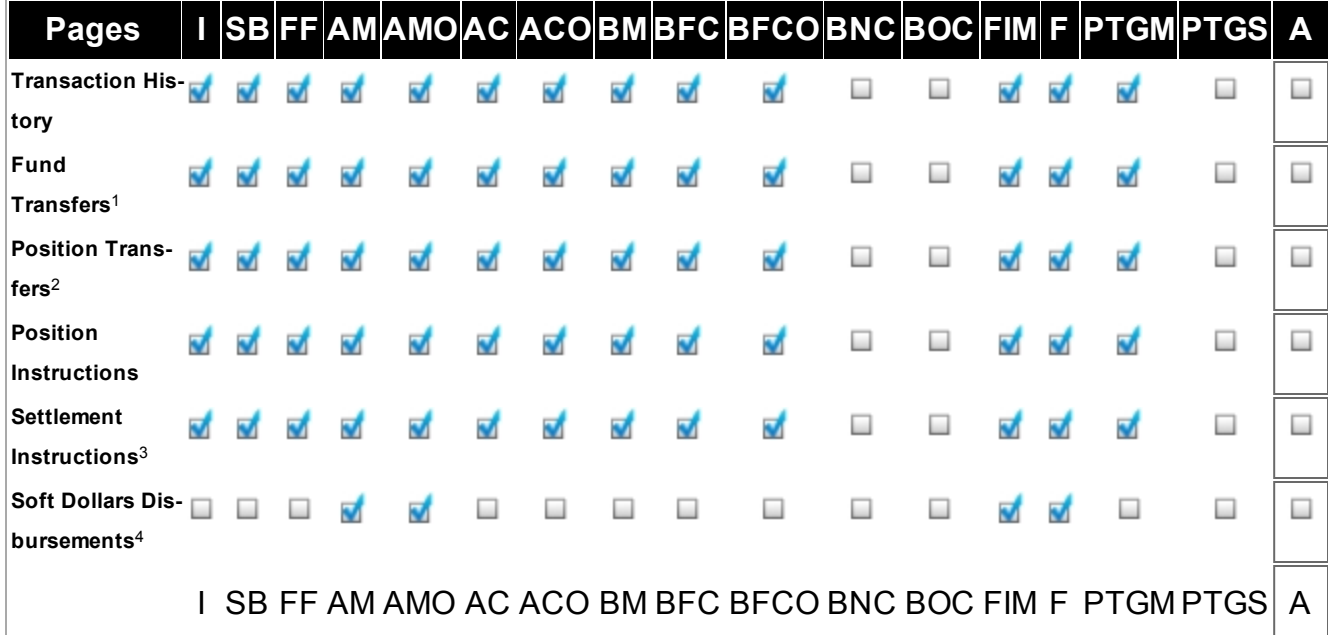

<sup>1</sup>*Deposits*: Advisor Master Users can create a deposit notification for a client account but must use a bank instruction created by the client. Proprietary Trading Group Master Users and Non-Disclosed and Omnibus Broker Master Users make all deposits to the master account, then transfer funds to the sub/client accounts. Broker Master Users can enter only wire and check deposit notifications for their client accounts.

*Withdrawals*: Advisor Master Users can make withdrawals from client accounts, but must use a bank instruction created by the client account. Proprietary Trading Group Master Users and Broker Master Users create bank instructions and make all withdrawals only from the master account.

*Internal fund transfers*: All master users can transfer funds to their client/sub accounts. In addition, Separate Trading Limit accounts can transfer funds between the master and sub account in either direction and between sub accounts, and Non-Disclosed Broker Master Users can transfer funds between the master and sub accounts in either direction.

<sup>2</sup>Master User access rights for position transfers are the same as deposits (see Note 1 above). In addition, Non-Disclosed Broker Master Users can transfer positions of any asset class between the master account and its sub accounts.

<sup>3</sup>Advisor, Broker and Proprietary Trading Group Master Users can enter settlement instructions only for their own account; they cannot enter settlement instructions for their client/sub accounts. Advisor Master Users can print a settlement instruction PDF which must be sent to their client for signature and mailed to us for verification.

<sup>4</sup>Advisors who are registered either by the SEC or the state must abide by the rules specified in Section 28(e) (safe harbor) of the Securities Exchange Act.

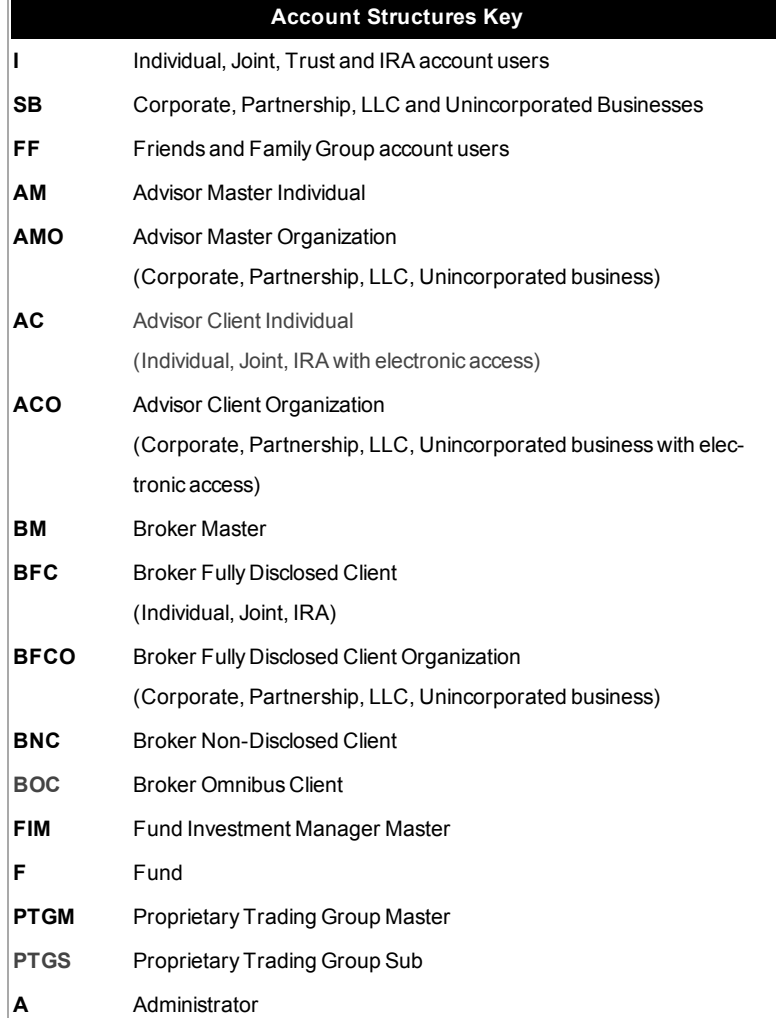

### <span id="page-31-0"></span>Manage Account Menu Access Rights

The following table lists all access rights to the Manage Account menu pages by account structure.

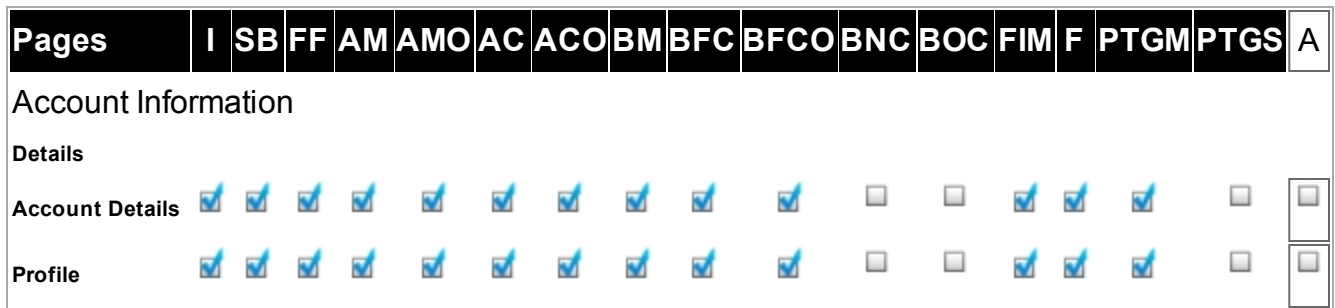

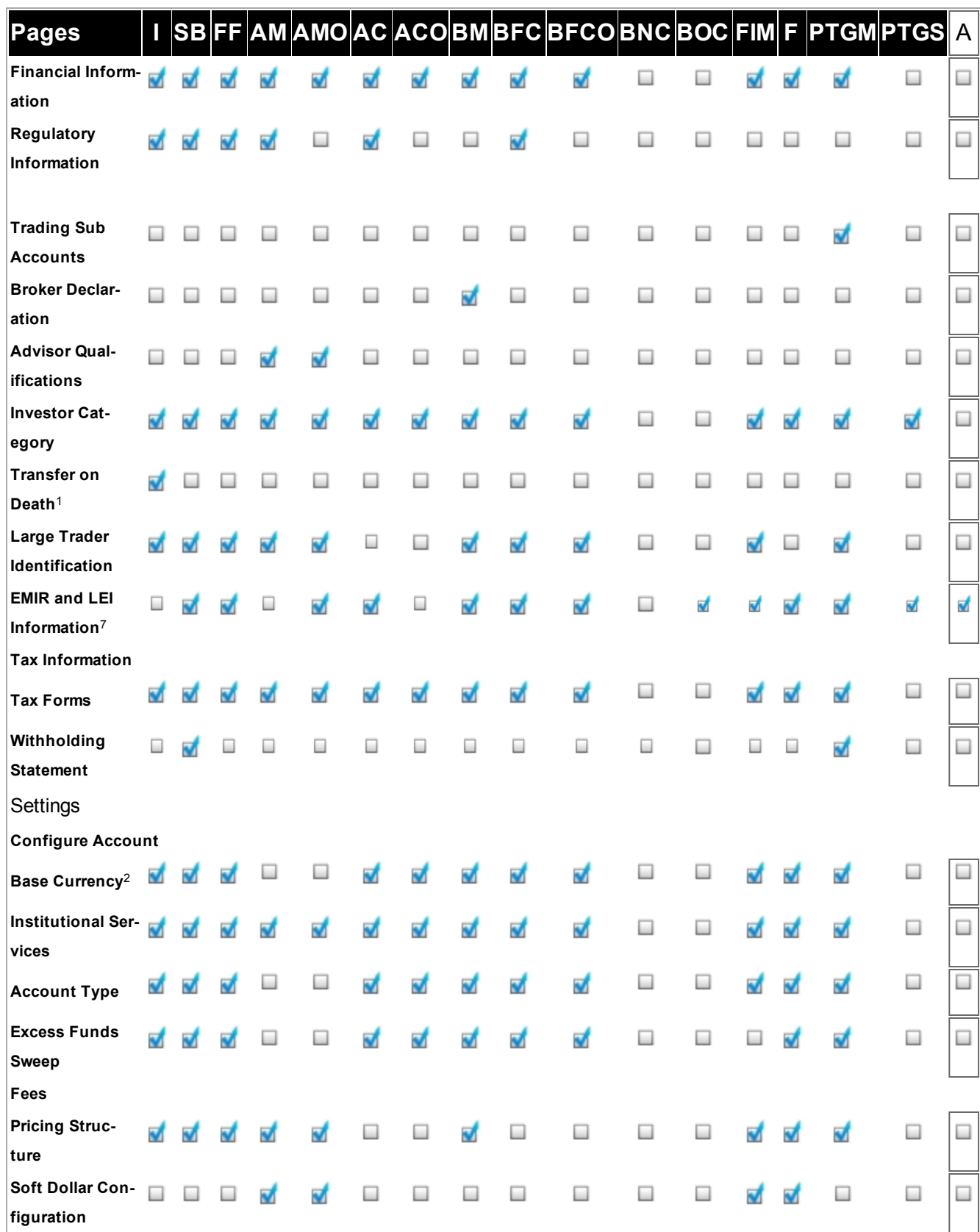

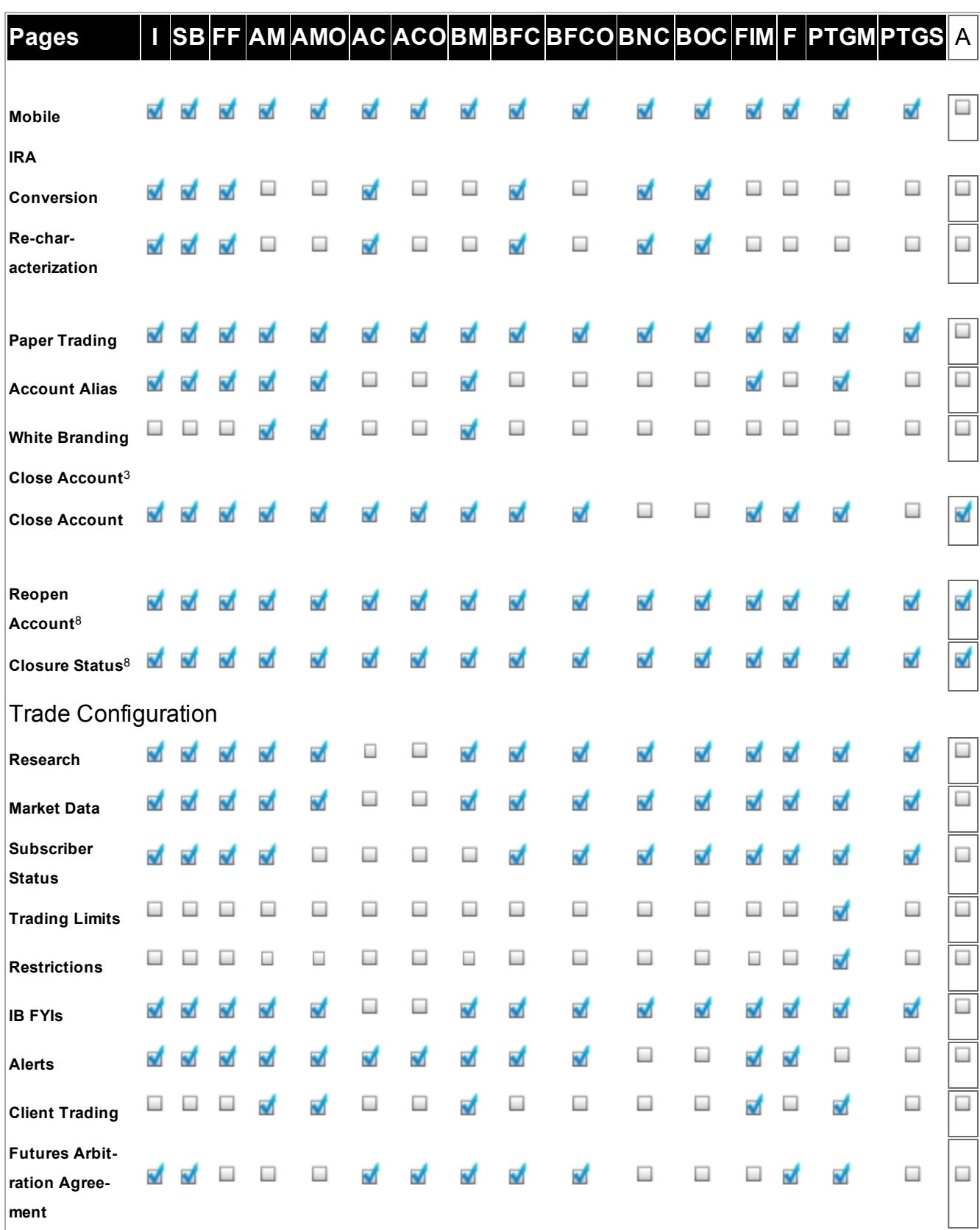

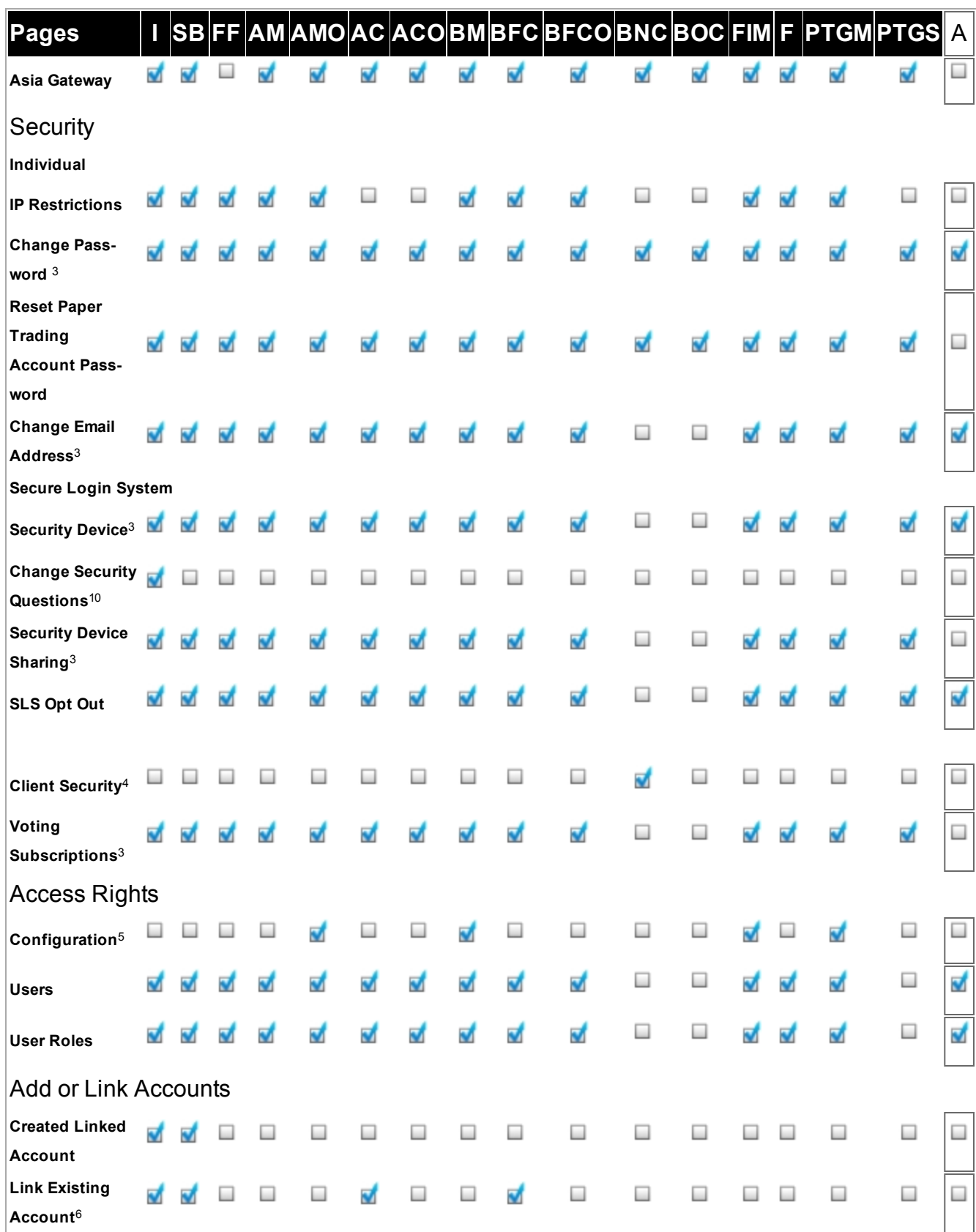

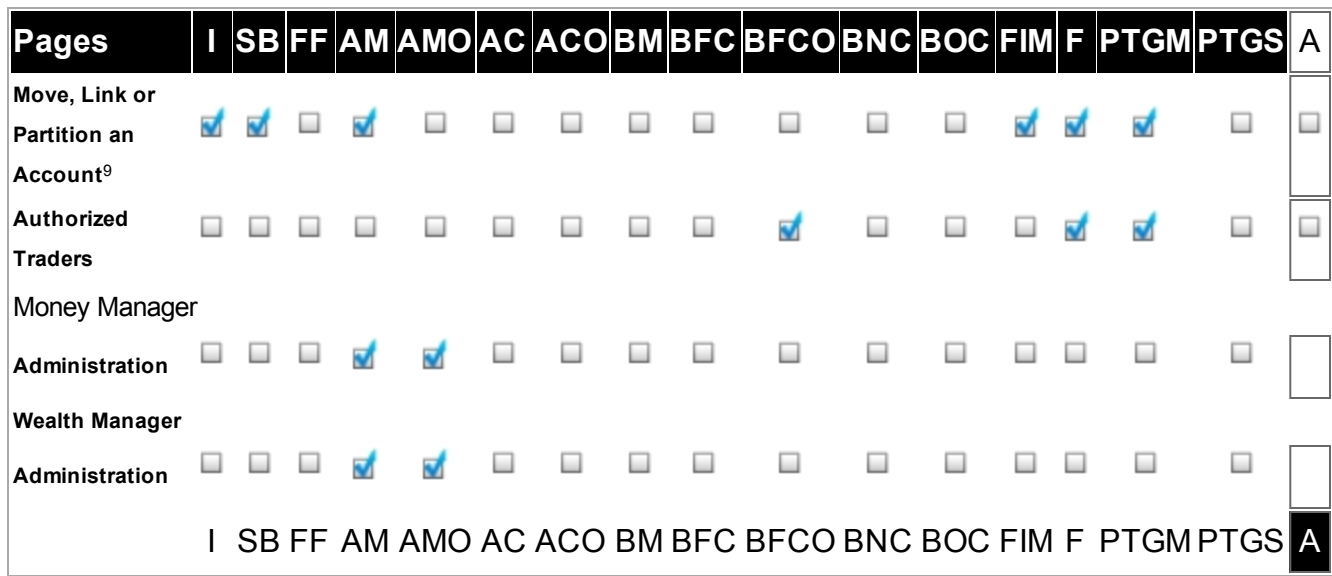

<sup>1</sup>Available to Individual non-IRA account users only.

<sup>2</sup>Proprietary Trading Group Masters can change the base currency of their client/sub accounts.

3Master users cannot access this page for client/sub accounts.

<sup>4</sup>Non-disclosed Broker Masters can activate a client's security device but only if the Broker Master distributed the device to the client.

5Only Security Officers can access the Access Rights > Configuration page. Account owners are automatically designated as Security Officers.

<sup>6</sup>Individual accounts (except Joint and Trust), IRA accounts, Fully Disclosed Broker clients and Advisor individual clients can link their multiple accounts under a single username and password.

<sup>7</sup>Only non-individual accounts established in the European Union will see this page.

8 Reopen Account and Closure Status are available to only to closed accounts.

9Advisor Master Users, Multiple Hedge Fund Investment Managers and Proprietary Trading Group STL Master Users can link to a Broker only on this page.

10Individuals must be participating in our Secure Login System (two-factor authentication) and their account equity must be less than 1,000,000 USD.

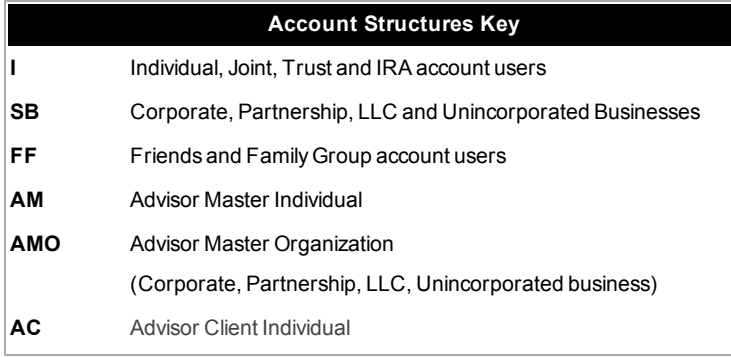

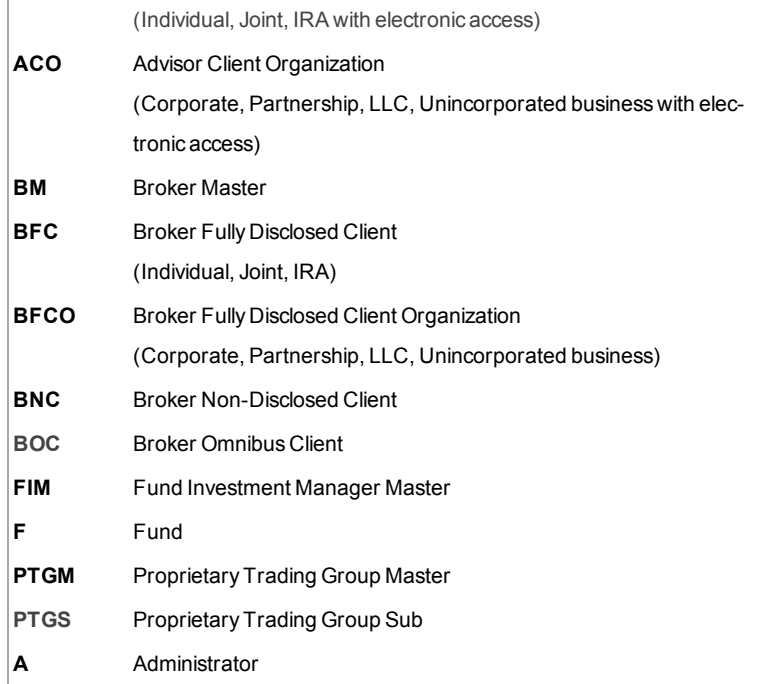

# <span id="page-36-0"></span>Manage Clients/Manage Funds/Manage Traders Menu Access **Rights**

The following table lists all access rights to the Manage Clients/Manage Funds/Manage Traders menu pages by account structure.

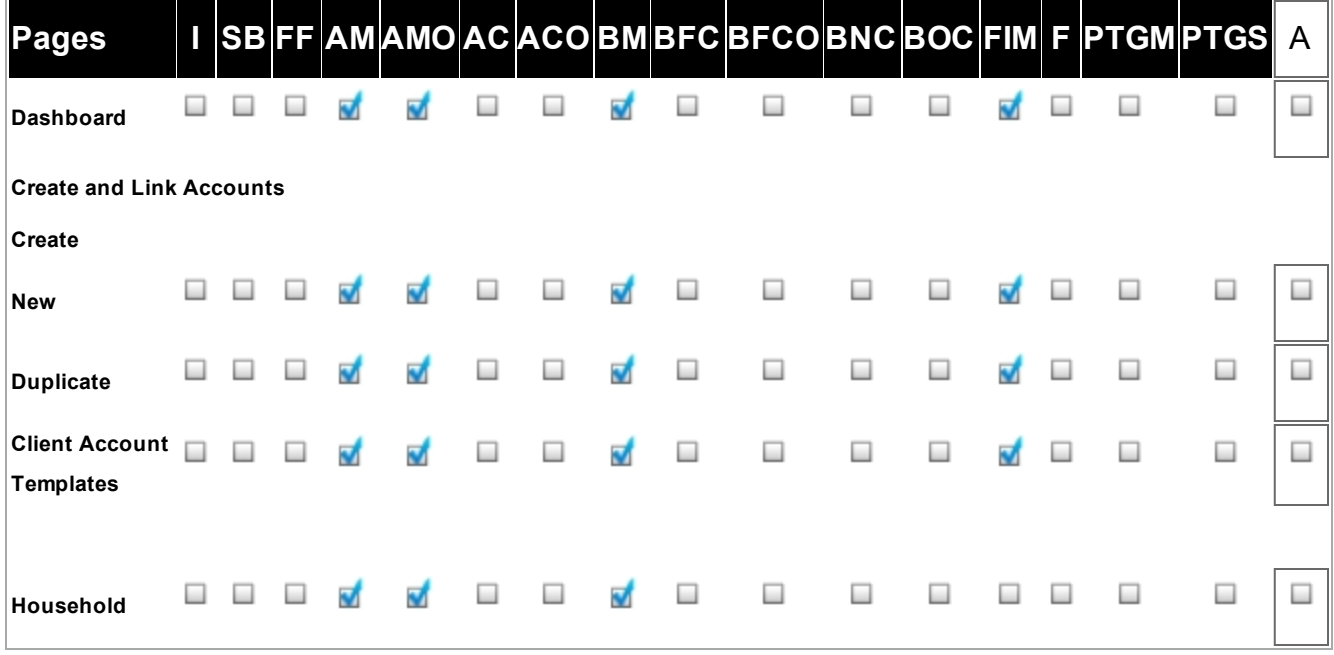

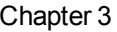

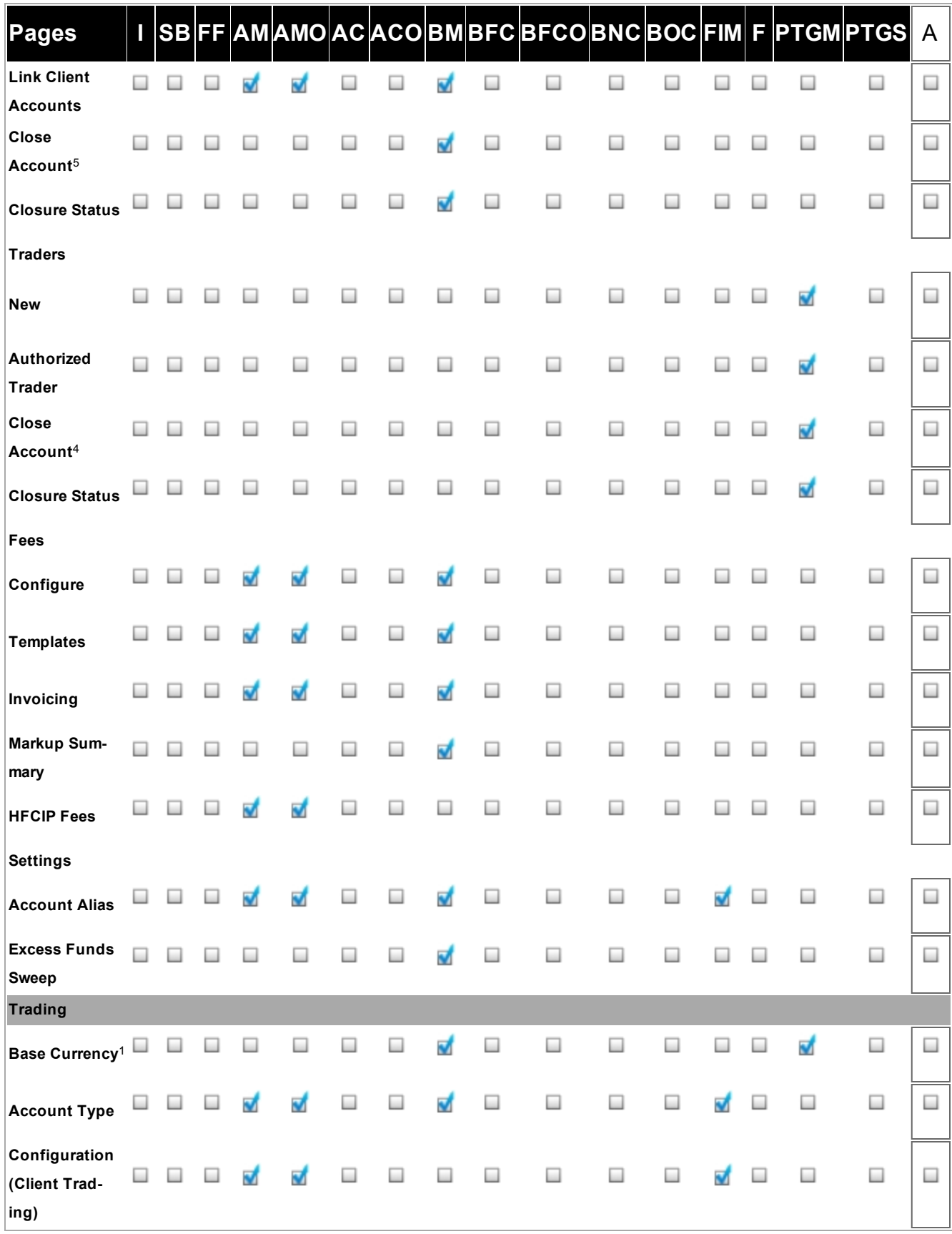

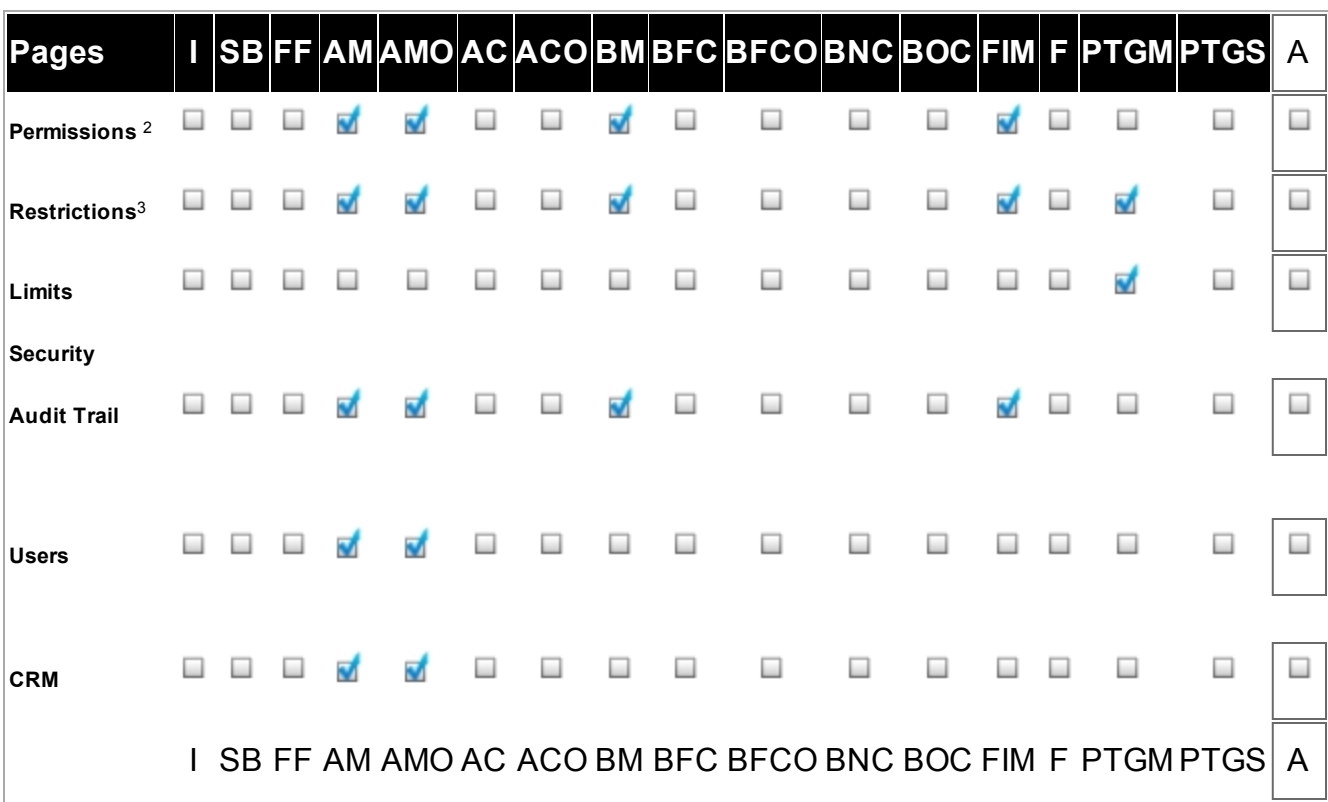

<sup>1</sup>Non-disclosed Broker Masters and Proprietary Trading Group STL Account Masters can change the base currency of their client/sub accounts.

<sup>2</sup>Non-disclosed Broker Masters can modify the trading configuration of client accounts. Advisor Masters (Individual and Organization), and Fund Investment Managers can only view the trading configuration of client accounts.

<sup>3</sup>EmployeeTrack Compliance Officers and also access the Trading Restrictions page.

<sup>4</sup>Non-disclosed Broker Masters and Proprietary Trading Group STL Account Masters can close a client or sub account.

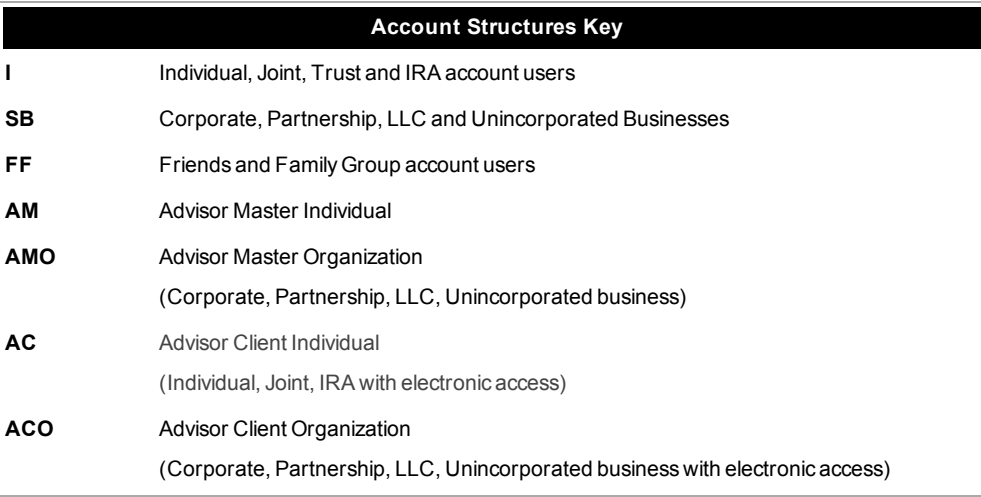

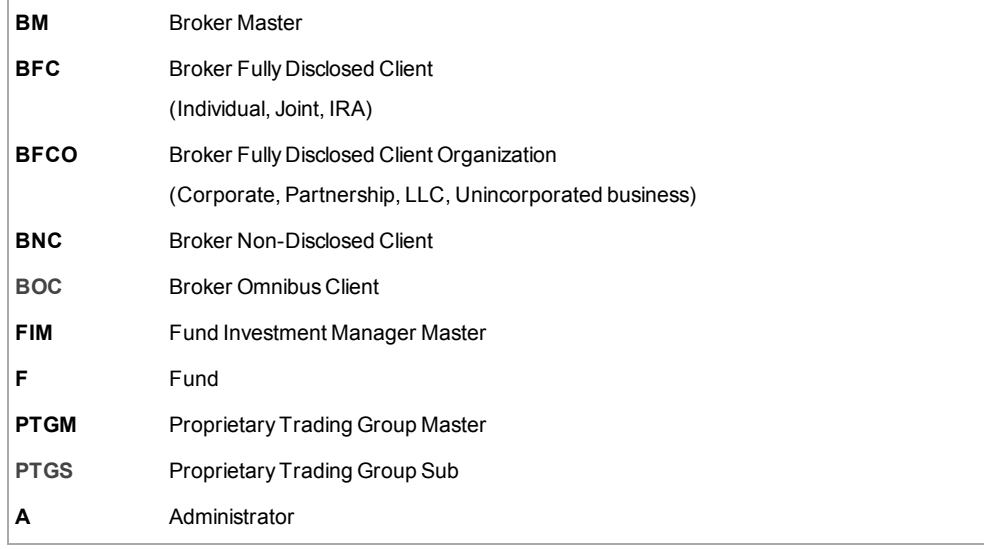

### <span id="page-39-0"></span>Investors' Marketplace Menu Access Rights

The following table lists all access rights to the Investors' Marketplace menu pages by account structure.

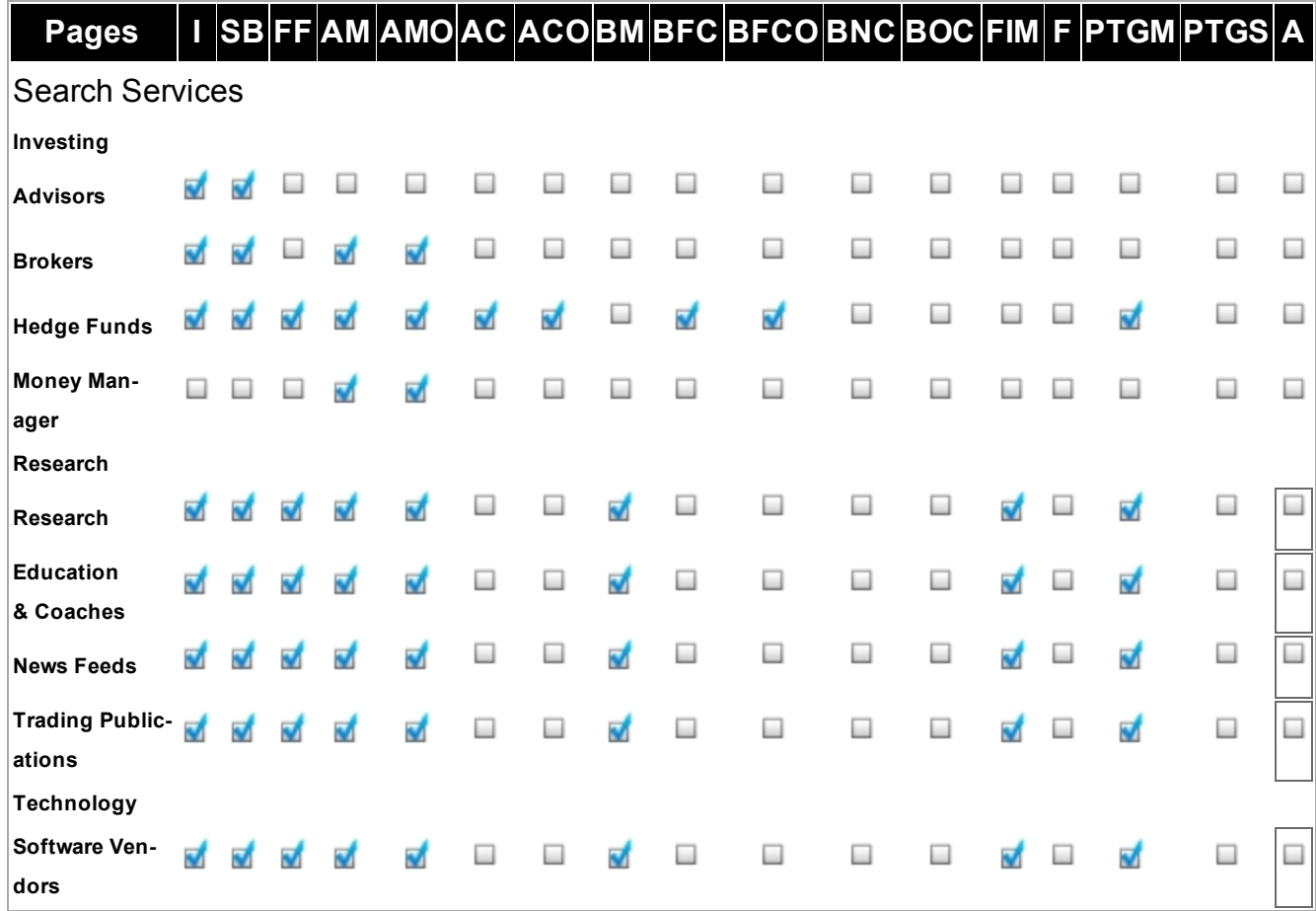

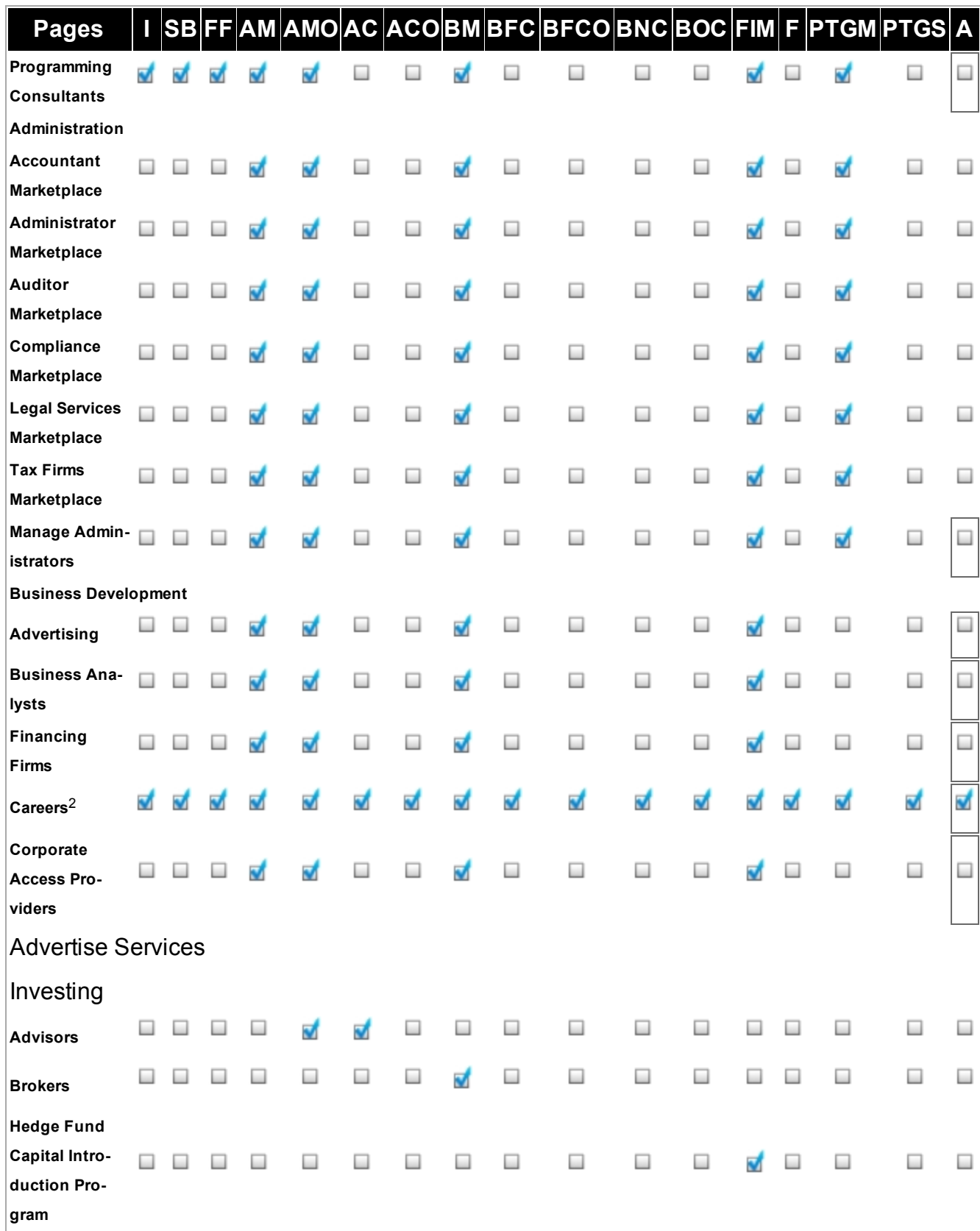

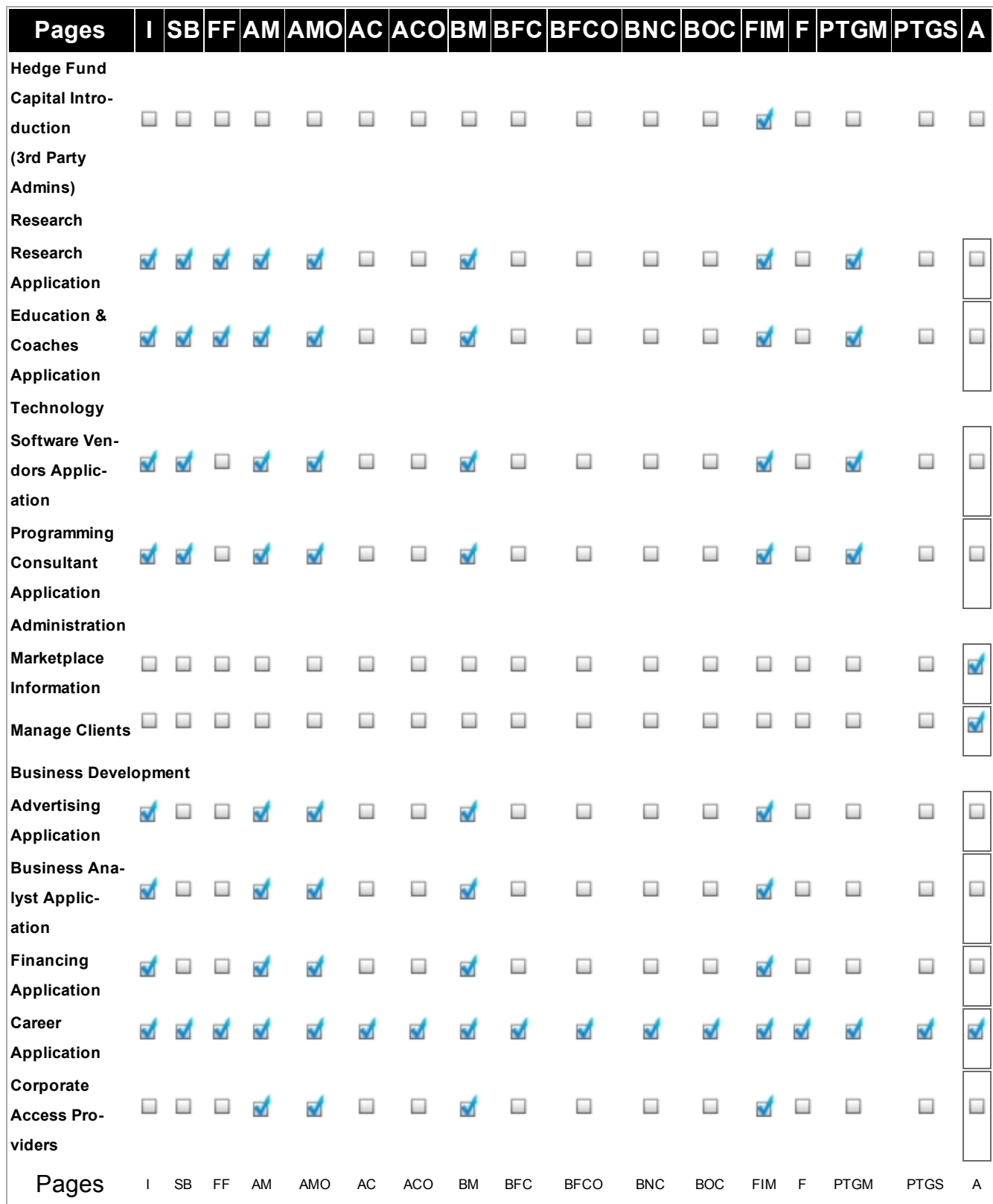

1 Interactive Brokers customers who are Accredited Investors or Qualified Purchasers under SEC rules can invest in independent Hedge Funds available on the Hedge Fund Investor Site page.

<sup>2</sup>OnlyAdvisors, Brokers, Proprietary Trading Group Master Users and Hedge Fund Investment Managers can view job seekers or post jobs at the Jobs Marketplace in Account Management. Job seekers are not visible at the Investors' Marketplace on our website.

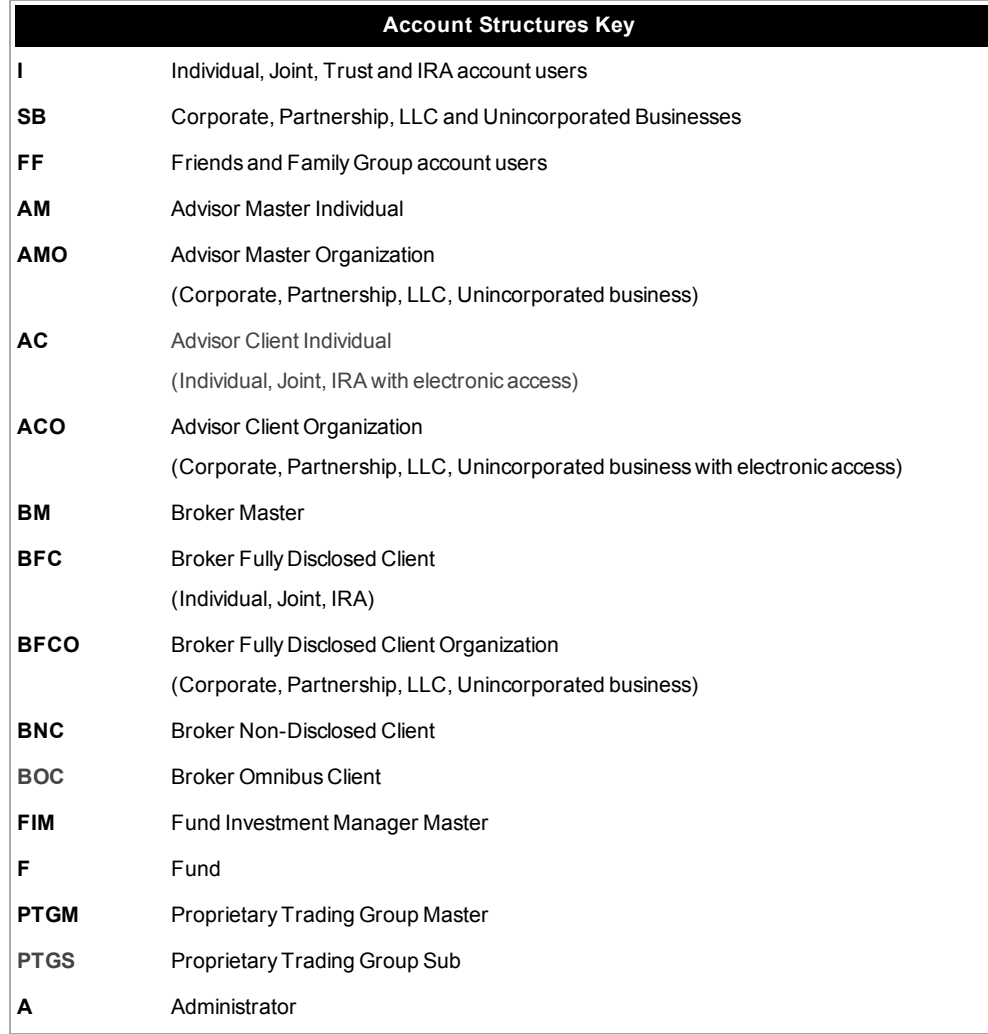

### <span id="page-42-0"></span>Support Menu Access Rights

All users and account structures can access the Support menu.

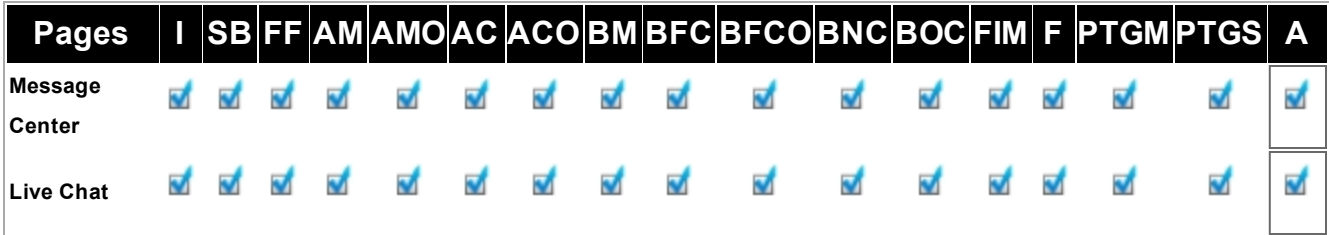

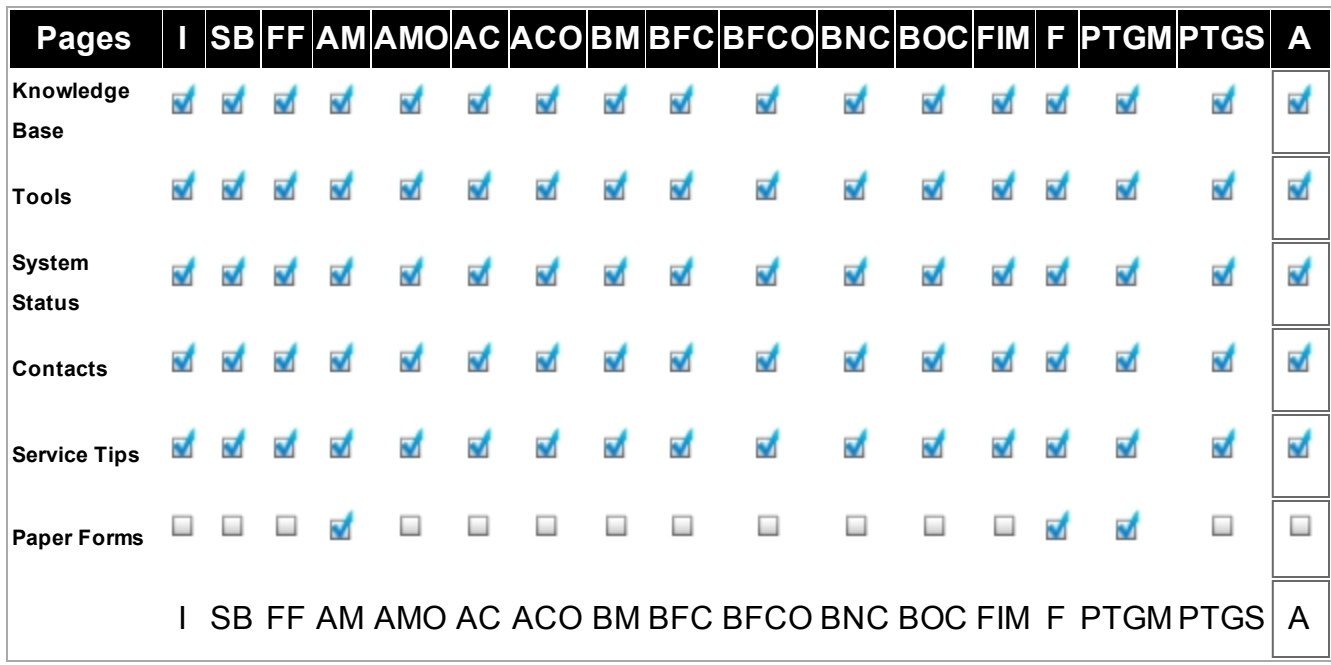

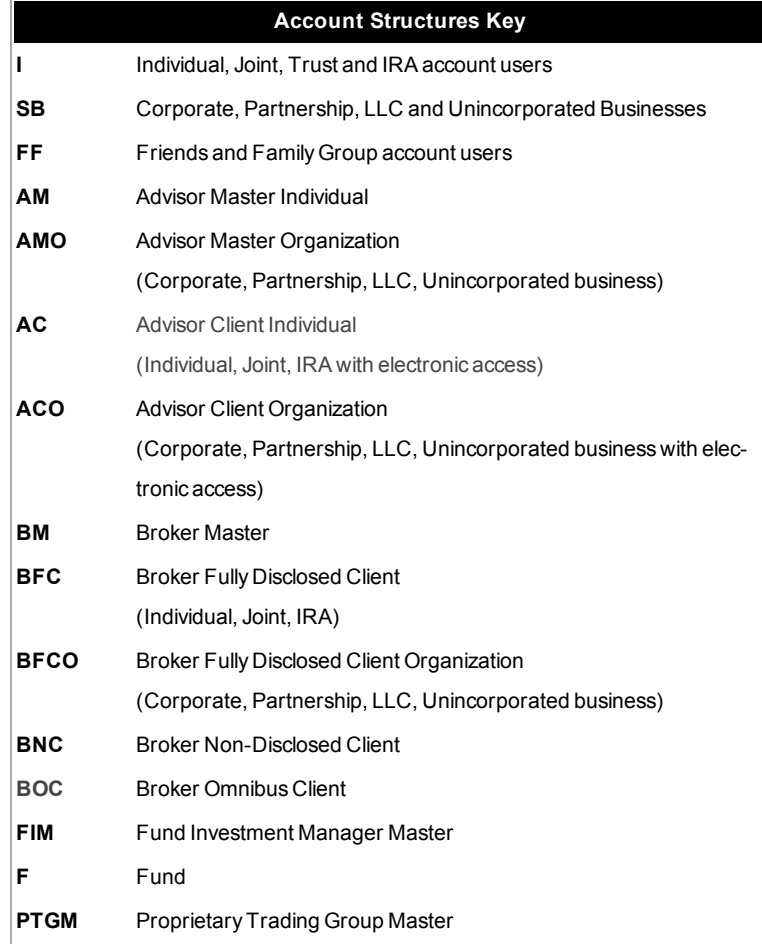

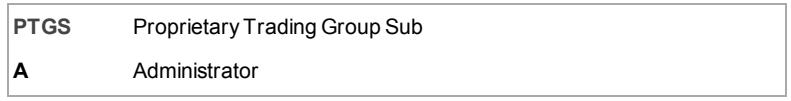

# <span id="page-46-0"></span>Index

### **A**

access rights Funding menu [27](#page-30-0) Manage Account menu [28](#page-31-0) Reports menu [23](#page-26-0) Support menu [39](#page-42-0) to Home menu [21](#page-24-0) Trade menu [22](#page-25-0) user roles [15](#page-18-0) access rights availability [1](#page-4-1) access rights overview [1](#page-4-0) Access Rights Reference [33](#page-36-0) Access Rights Referene [36](#page-39-0) adding a second username [12](#page-15-0) adding a Security Officer [14](#page-17-0) adding a user [7](#page-10-2) adding a user role [15](#page-18-1) assigning access rights to new users [7](#page-10-2) authorizers [3](#page-6-2)

### **D**

deleting a user [13](#page-16-0) deleting a user role [18](#page-21-0) **F** Funding menu access rights [27](#page-30-0) **H** Home menu access rights [21](#page-24-0) **I** individual account user rules [7](#page-10-1) introduction to access rights [1](#page-4-0) Investors' Marketplace access rights [36](#page-39-0) **M** Manage Account menu access rights [28](#page-31-0) Manage Clients access rights [33](#page-36-0) Manage Funds access rights [33](#page-36-0) Manage Traders access rights [33](#page-36-0) modifying user access rights [10](#page-13-0) modifying user roles [17](#page-20-0) **O**

overview of security officers [5](#page-8-0)

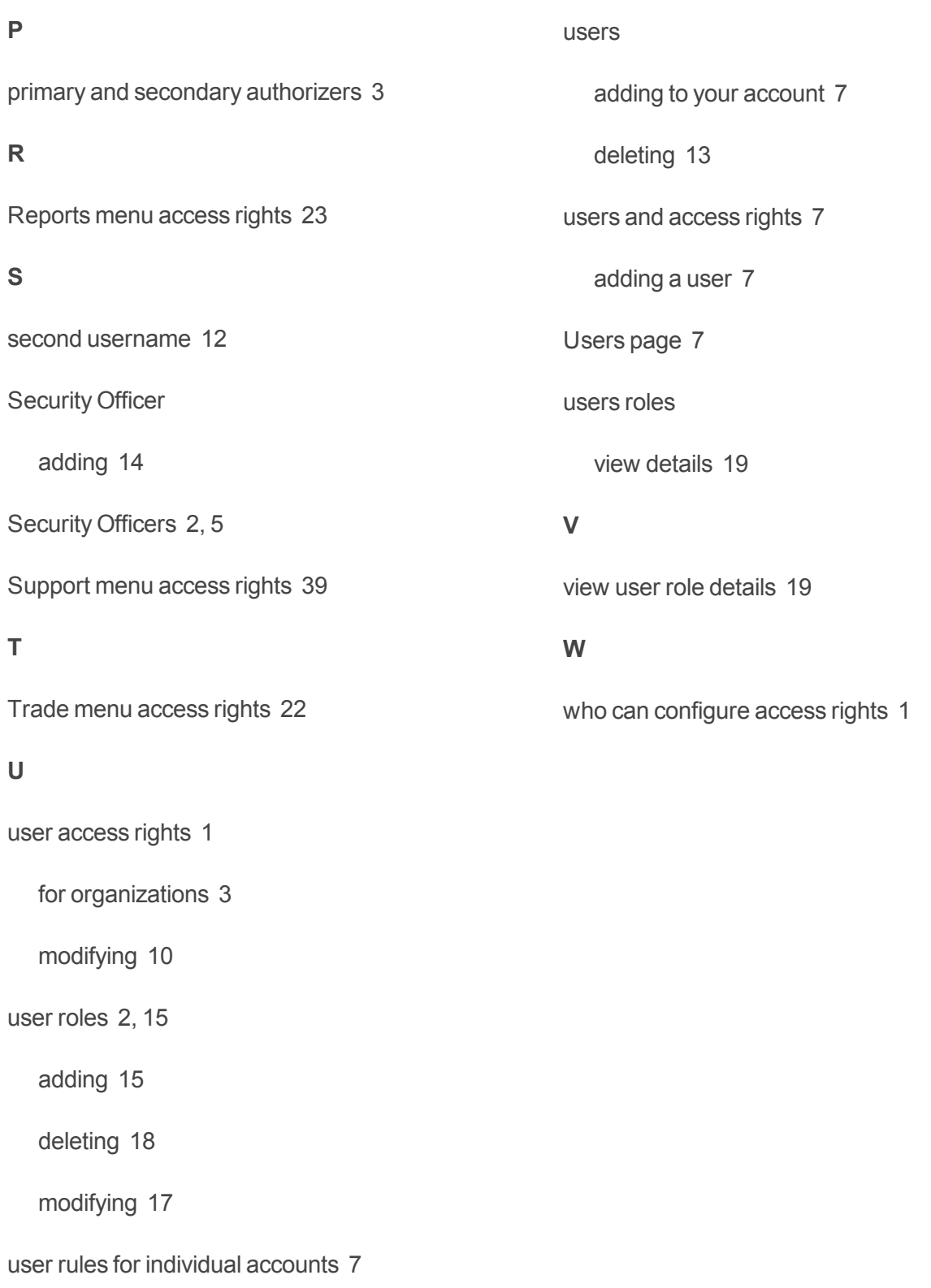